CONFIDENTIAL

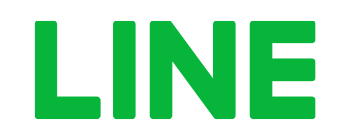

## 自治体職員の皆さまへ

# **LINE**公式アカウントの開設方法や 利用方法について

LINE株式会社 公共政策室 2020.06

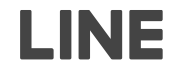

### **Contents**

- **利用時の注意点 01**
- **ビジネスアカウントの作成 02**
- **LINE公式アカウントの開設方法 03**
- **地方公共団体プランの申込方法 04**
- **ログイン方法 05**
- **あいさつメッセージの設定方法 06**
- **検索に表示する(しない)方法 07**

### **Contents**

- **友だち追加情報(QRコード)の入手方法 08**
- **メッセージ配信 09**
- **タイムライン投稿 10**

### **ネットワークの接続制限**

自治体によっては、ネットワークに接続制限(閲覧制限)がかかっている場合があります。 操作中に【画面が白くなる】もしくは【閲覧できませんなどの表示が出る】ときには、 ネットワーク管理者に、下記ドメインに接続(閲覧)できるように連絡(申請)してください。

## **下記に接続できるように 管理者に連絡してください。 line.biz line.me linebiz.com**

### **利用するブラウザ(インターネットを見るソフトウェア)について**

マイクロソフトのInternet Explorer(インターネットエクスプローラー)は使えませんので、 グーグルのChrome(クローム)を利用してください。

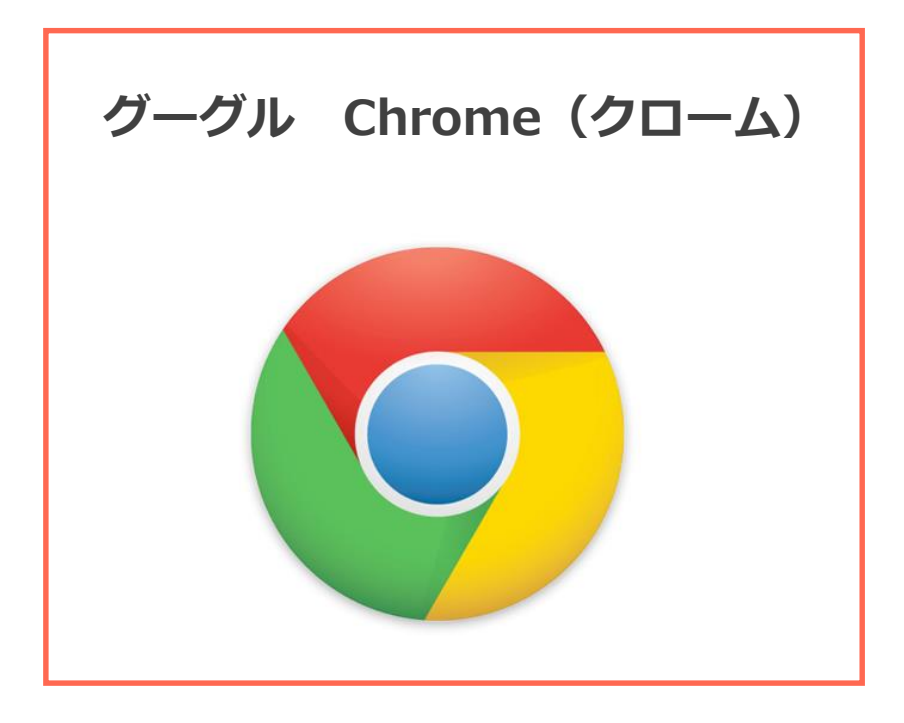

**マイクロソフト Internet Explorer(Internet Explorer)**

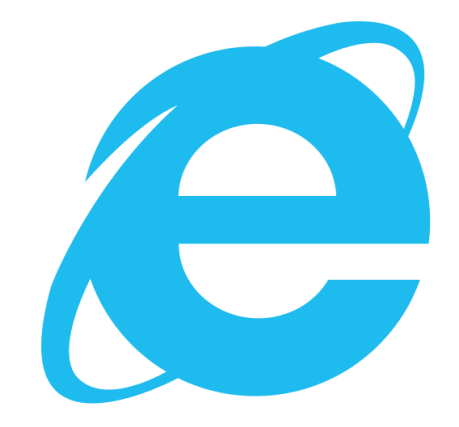

### **外部システム提供会社への確認**

連携した外部システムによっては、LINE公式アカウント管理画面の機能を利用することにより 外部システムとのデータの整合性が取れなくなり、不具合が生じる可能性があります。 LINE公式アカウントの機能(管理画面)を使う場合は、外部システム提供会社に必ず確認をしてください。

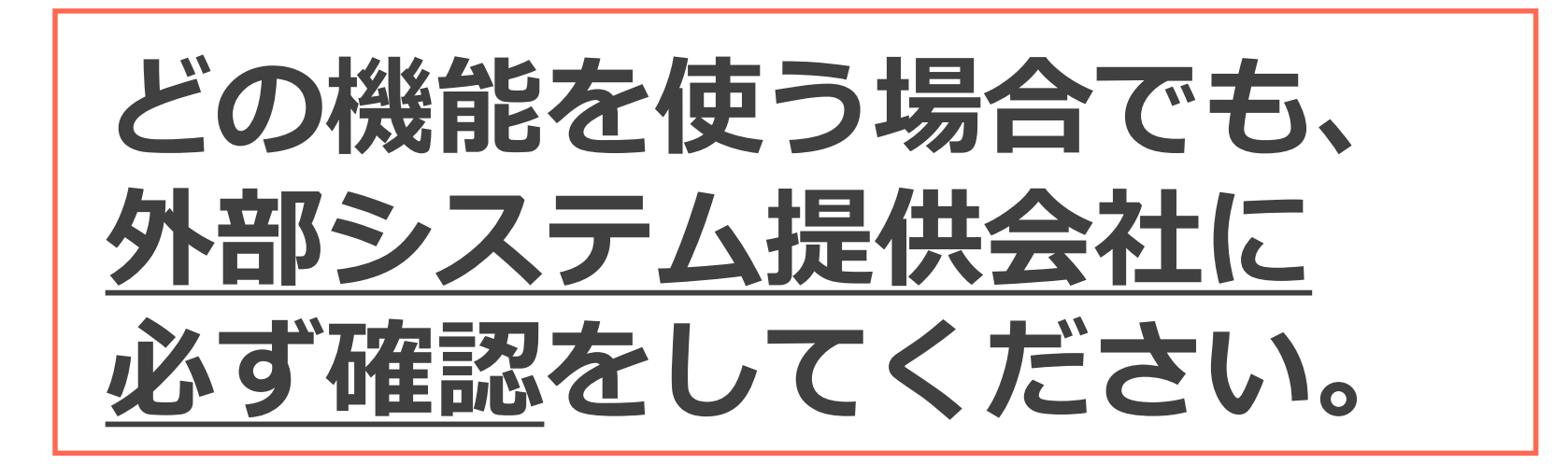

#### **開設の手順**

LINE公式アカウントを作成する際や利用する際は、ビジネスアカウントが必要になりますので、 まずはビジネスアカウントから作成します。

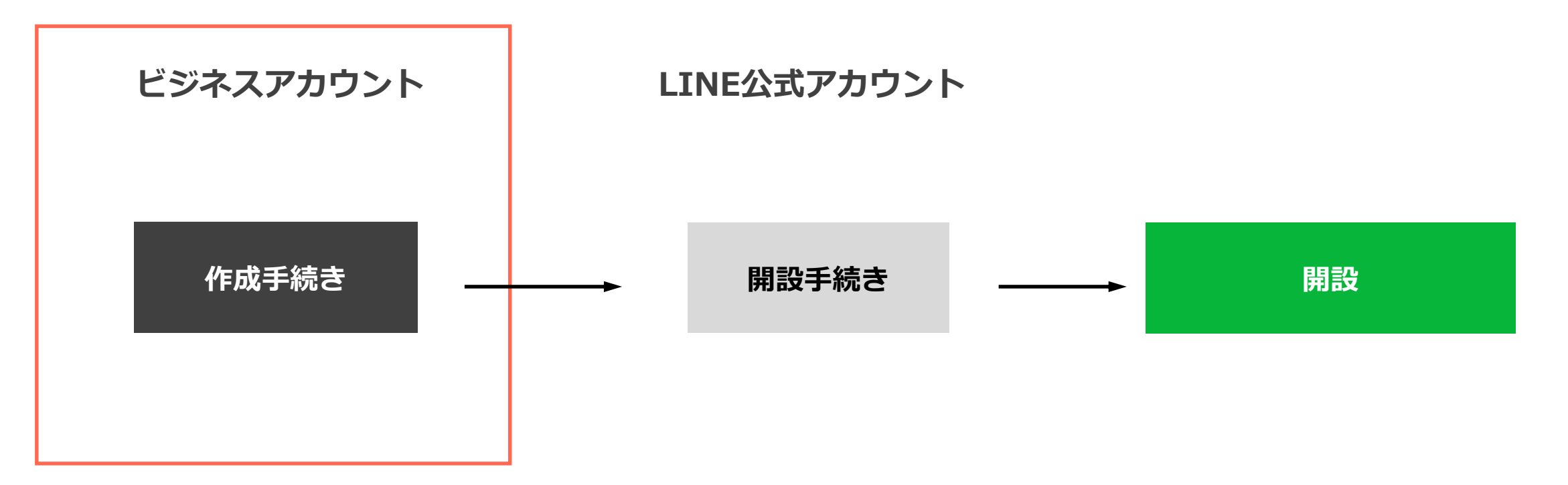

### **ビジネスアカウントの作成 - 1**

「LINE公式アカウント 開設」と検索して、「LINE公式アカウントの開設」を押して(クリックして) ください。もしくは、https://www.linebiz.com/jp/entry/ のページを開いてください。

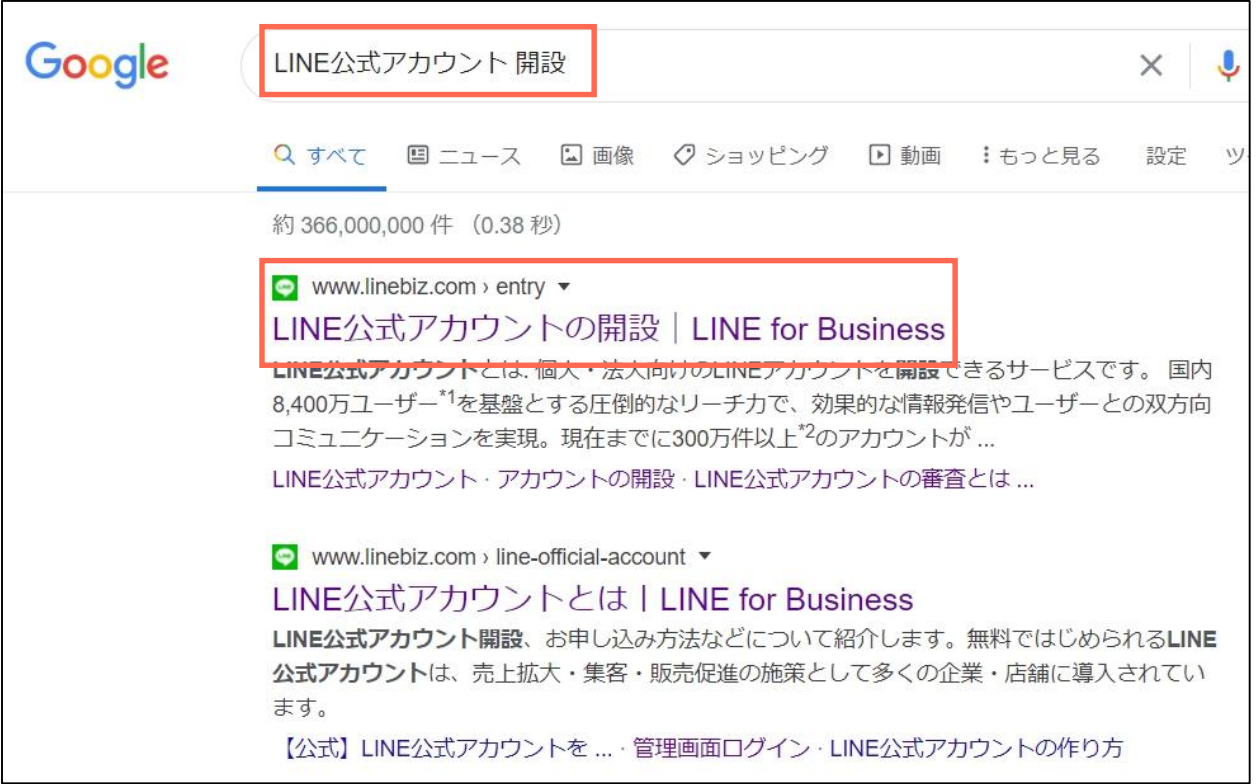

**ビジネスアカウントの作成 - 2**

### 「LINE公式アカウント管理画面」の「管理画面ログイン」を押して(クリックして)ください。

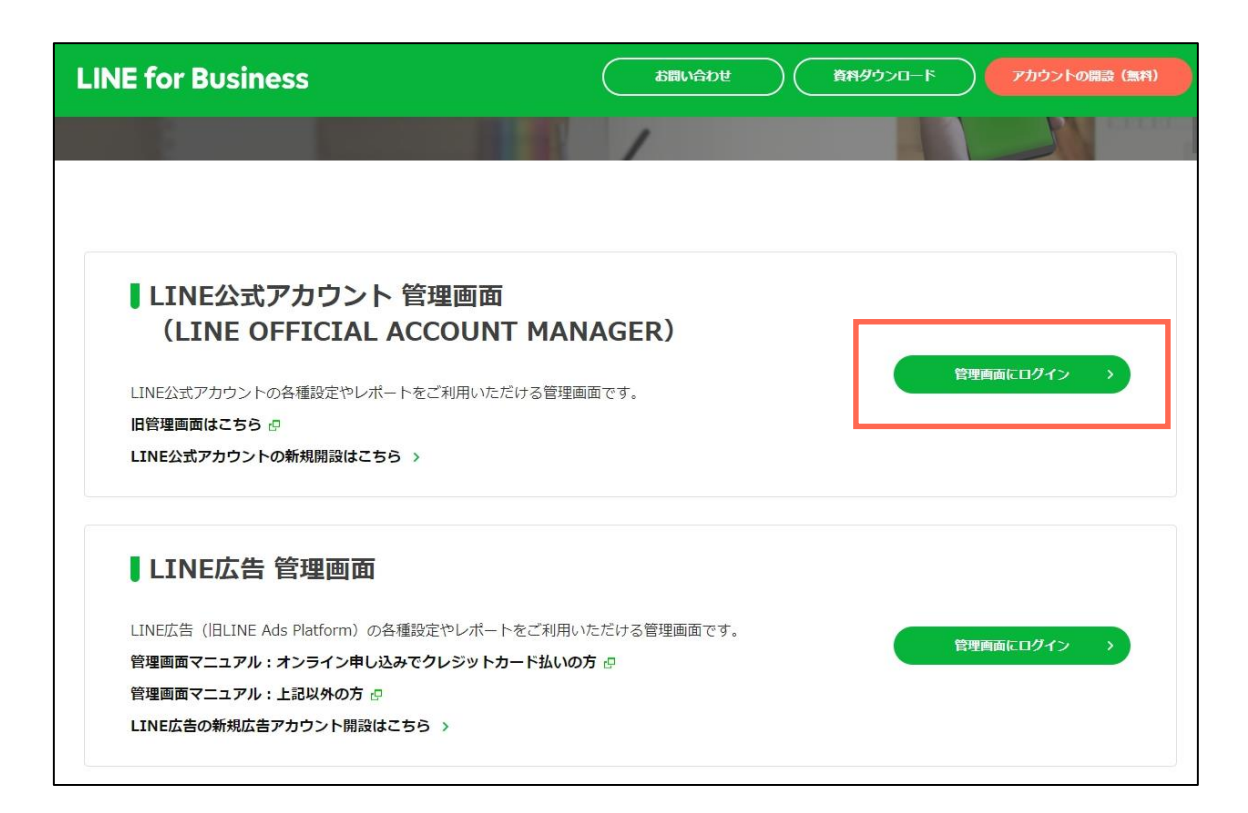

**ビジネスアカウントの作成 - 3**

「メールアドレスで登録」を押して(クリックして)ください。

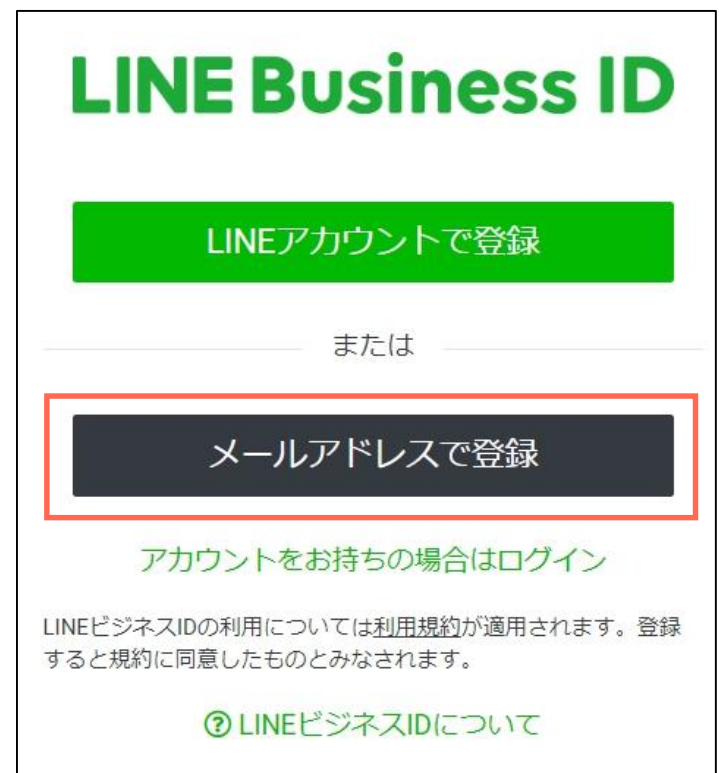

**ビジネスアカウントの作成 - 4**

メールアドレス欄に、自治体で使っている個人のメールアドレスを入力し、「登録用のリンクを送信」の ボタンを押して(クリックして)ください。

組織のメールアドレスの入力は、トラブル防止やセキュリティの観点からお控えください。

メールアドレスを入力してください。登録用の リンクをお送りします。

メールアドレス2

XXXXX@pref.XXXX.lg.jp

登録用のリンクを送信

### **ビジネスアカウントの作成 - 5**

入力したメールアドレスに、登録用リンクが書かれているメールが届いていますので、 メール内容を確認してください。

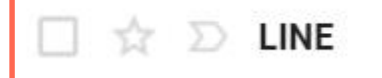

[LINEビジネスID] 登録用リンク - LINEビジネスID登録用のリンクをお

### **ビジネスアカウントの作成 - 6**

メール本文にある「登録画面に進む」ボタンを押して(クリックして)ください。 ボタンを押しても動作しない場合は、メール本文に書かれている https:// から始まるアドレスをコピーして、 ブラウザ(インターネットを見るソフトウェア)で開いてください。

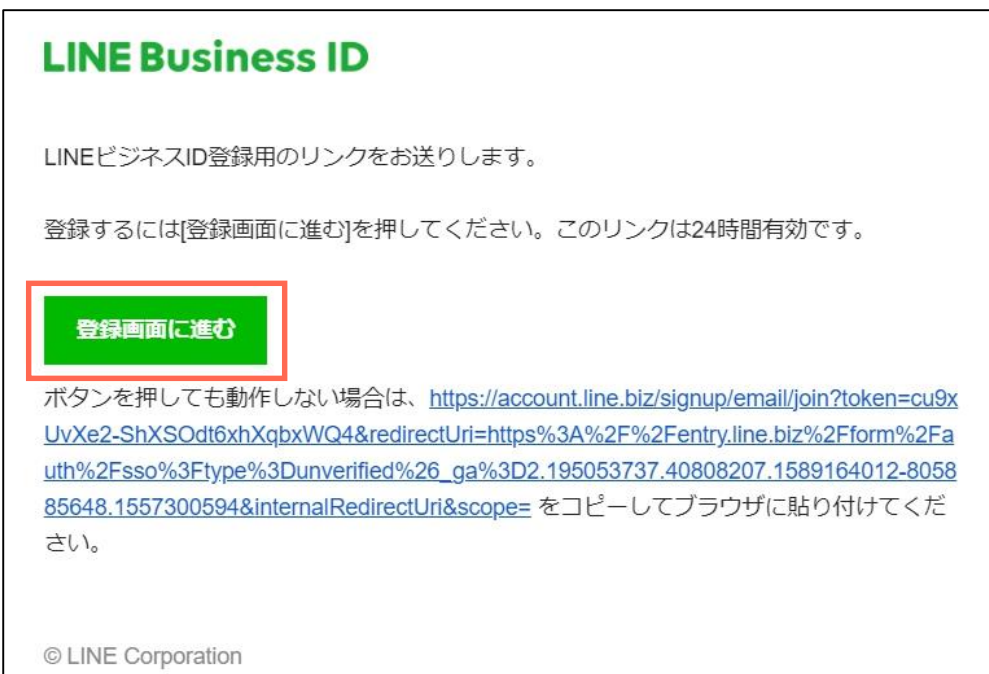

**ビジネスアカウントの作成 - 7**

名前、使う予定のパスワードを入力し、"私はロボットではありません"の左側のマスにチェックを入れて、 「登録」を押して(クリックして)ください。

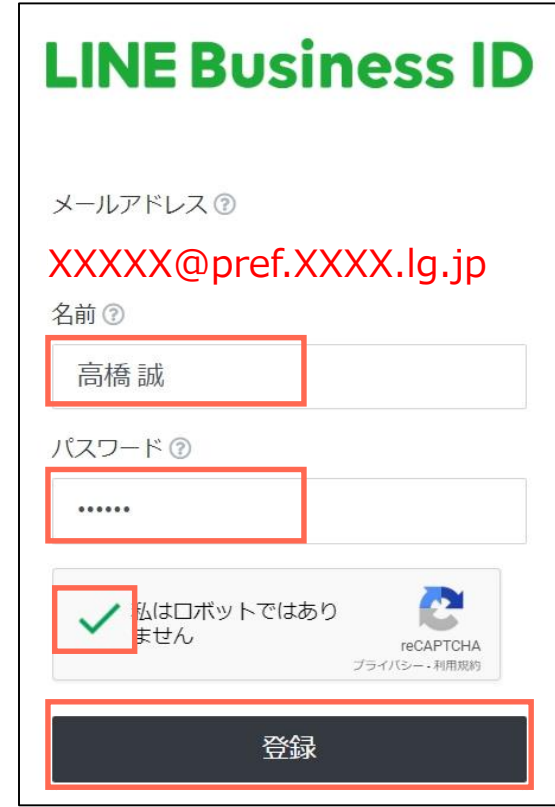

**ビジネスアカウントの作成 - 8**

登録内容でよろしければ、「登録」を押して(クリックして)ください。

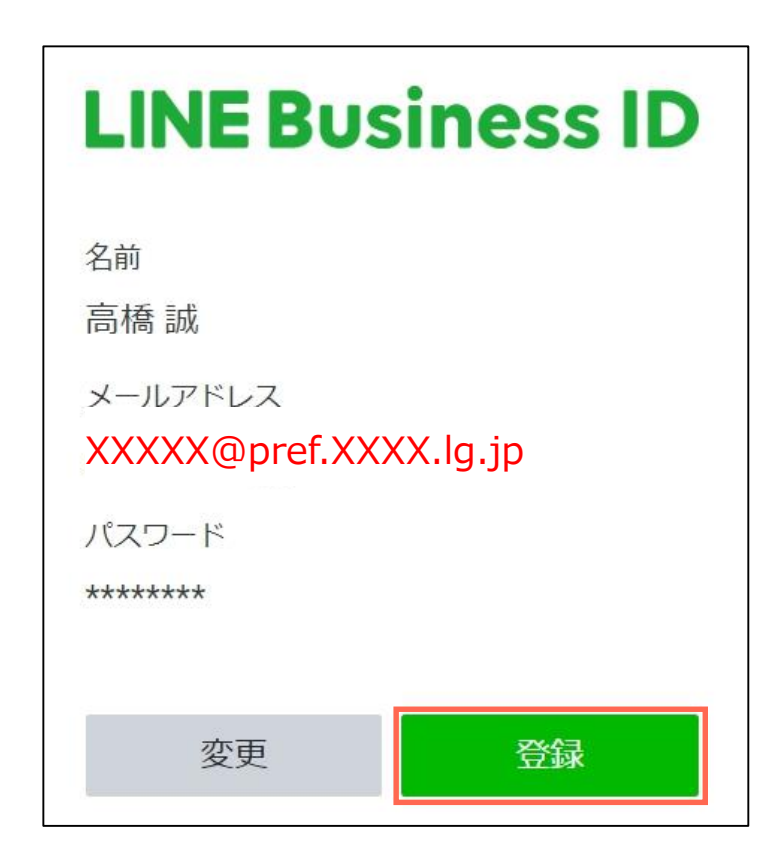

**ビジネスアカウントの作成 - 9**

登録が完了しました。「サービスに移動」を押して(クリックして)ください。

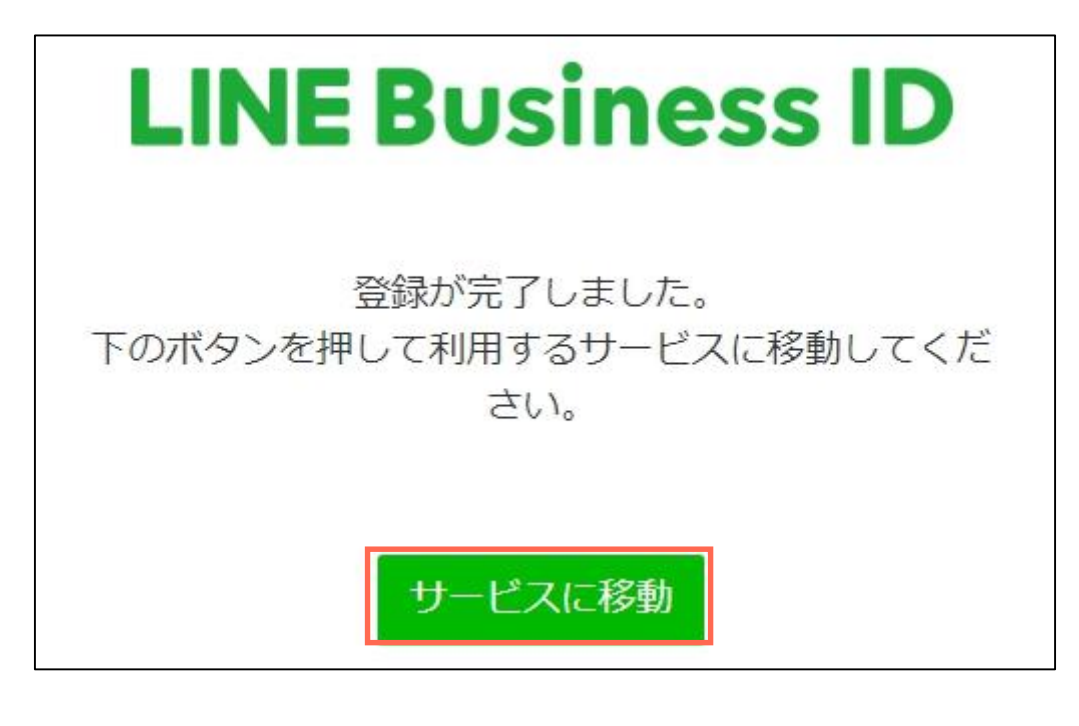

### **ビジネスアカウントの作成 - 10**

アカウントリストの画面が出ましたら、ビジネスアカウントが正常に作成された状況になります。 登録した最初の時点では、管理権限があるLINE公式アカウントはありません。

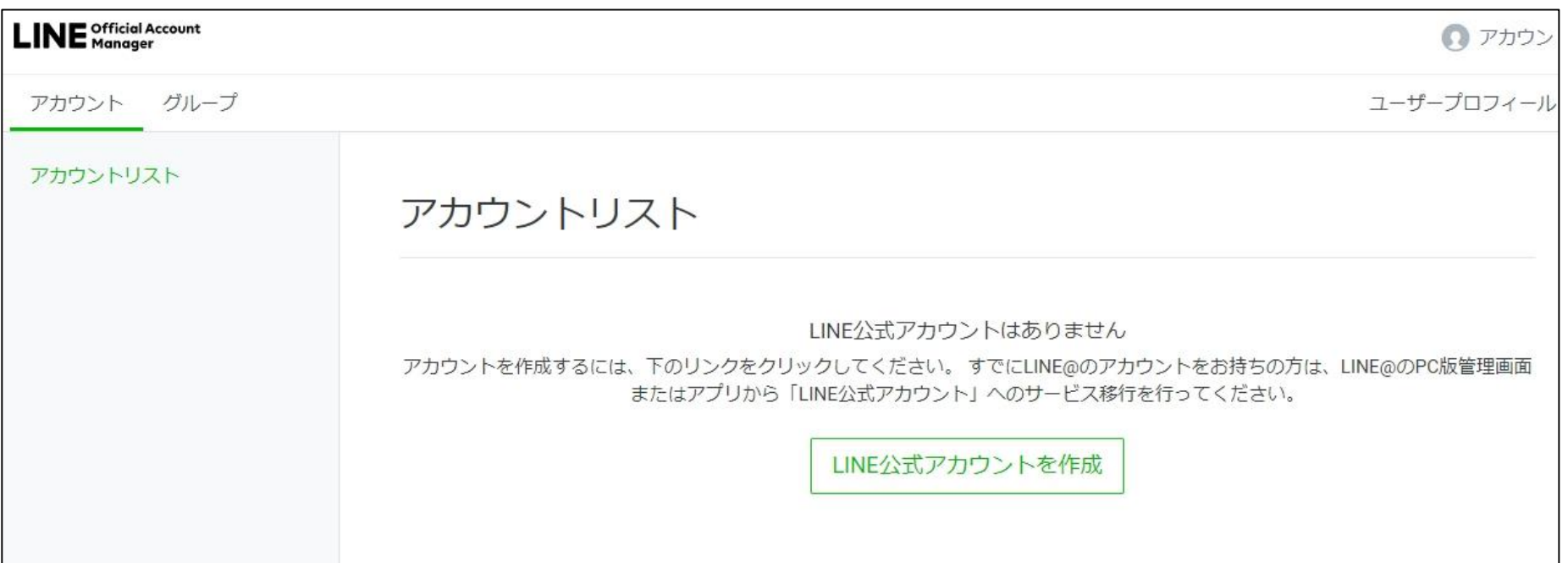

**ビジネスアカウントの作成 - 11**

右上にある「アカウント」を押して(クリックして)ください。 続いて「ログアウト」を押して(クリックして)ください。ログイン状態が解除されます。 セキュリティの観点から、利用しないときは「ログアウト」をしてください。 この次は、LINE公式アカウントの開設をしてみましょう。

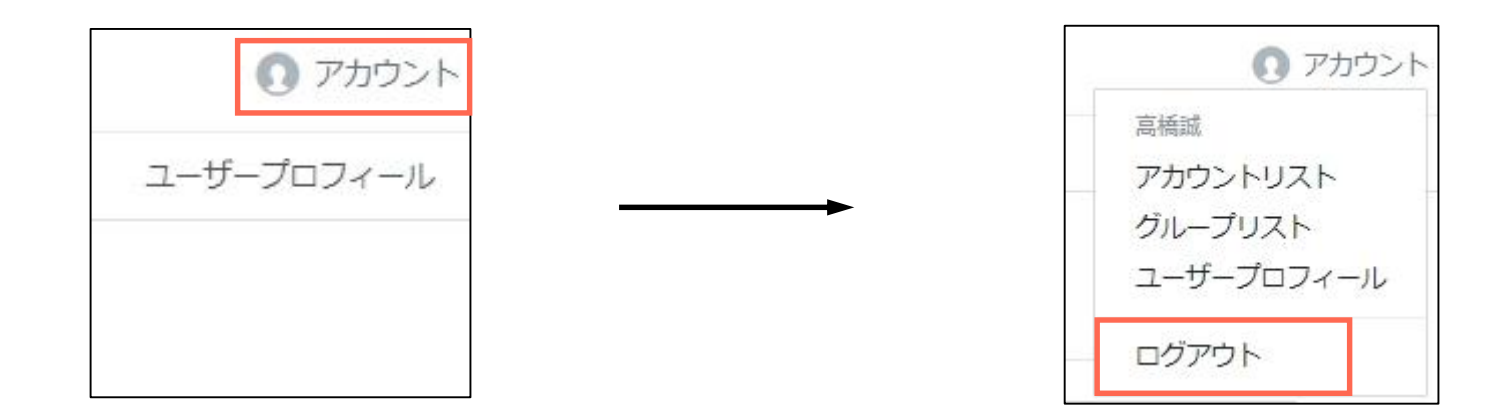

### **開設の手順**

続いて、LINE公式アカウントの開設をしてみましょう。

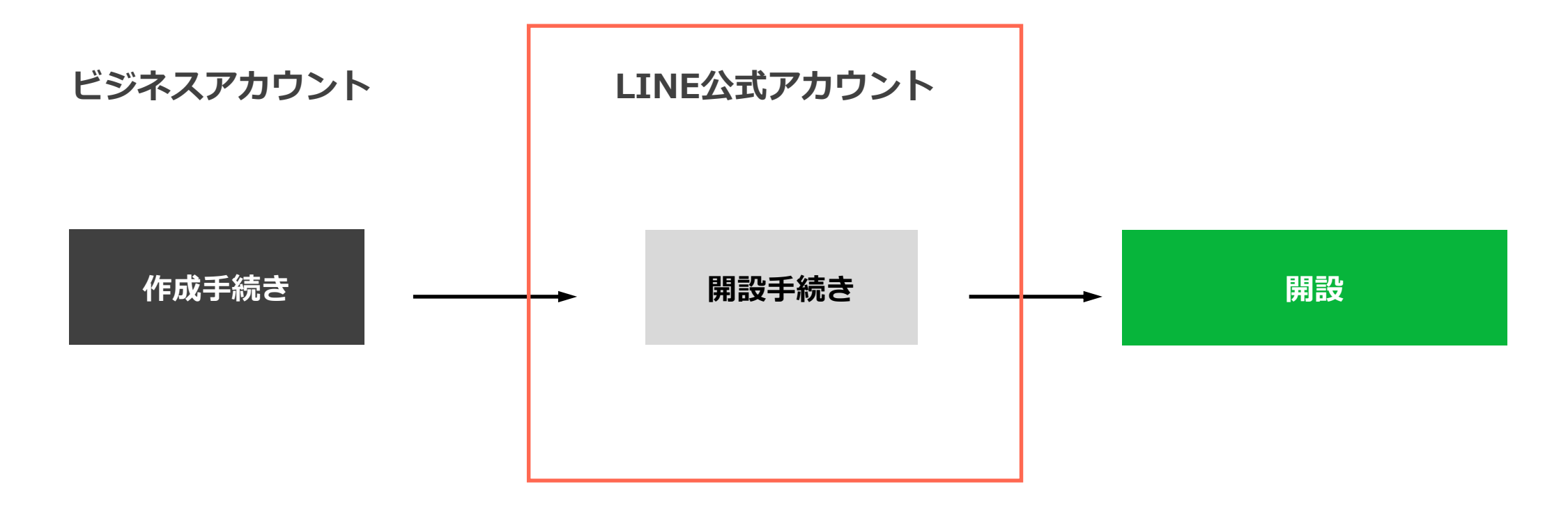

**LINE公式アカウントの開設 - 1**

「LINE公式アカウント 開設」と検索して、「LINE公式アカウントの開設」を押して(クリックして) ください。もしくは、https://www.linebiz.com/jp/entry/ のページを開いてください。

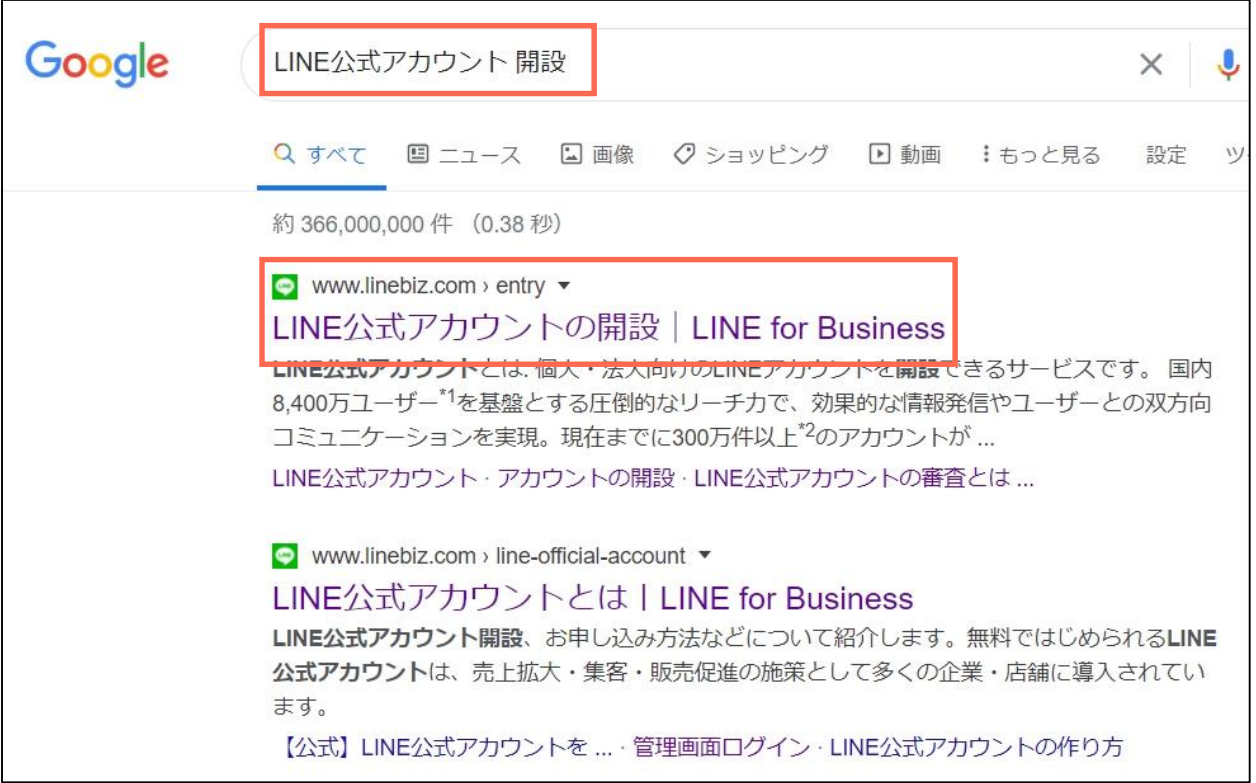

### **LINE公式アカウントの開設 - 2**

開いたページを下方に移動させると、アカウント種別の説明があります。 自治体の正式なアカウントとして使いたい場合は「認証済アカウント」を、 そうでない場合(テスト配信で使う場合など)は「未認証アカウント」を開設します。

#### アカウント種別について

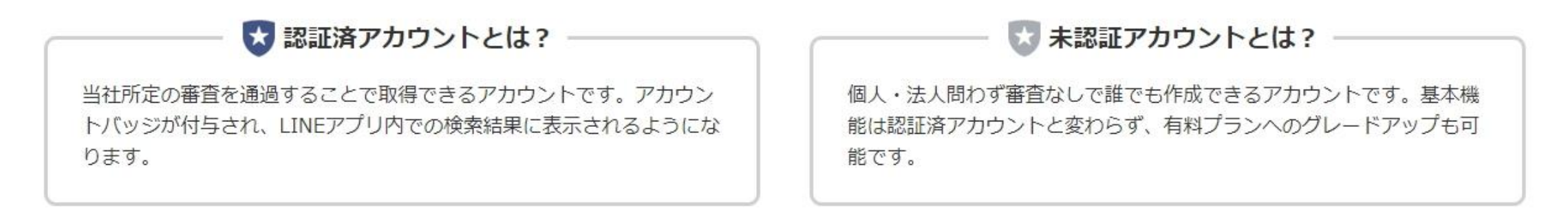

**LINE公式アカウントの開設 - 3**

目的に応じて、「認証済アカウントを開設する」もしくは「未認証アカウントを開設する」を押して (クリックして)ください。ここでは「認証済アカウントを開設する方法をご説明します。 **LINE株式会社との協定等により無償提供される場合は、別の申し込み方法になりますので、 個別に担当者にお問い合わせください。**

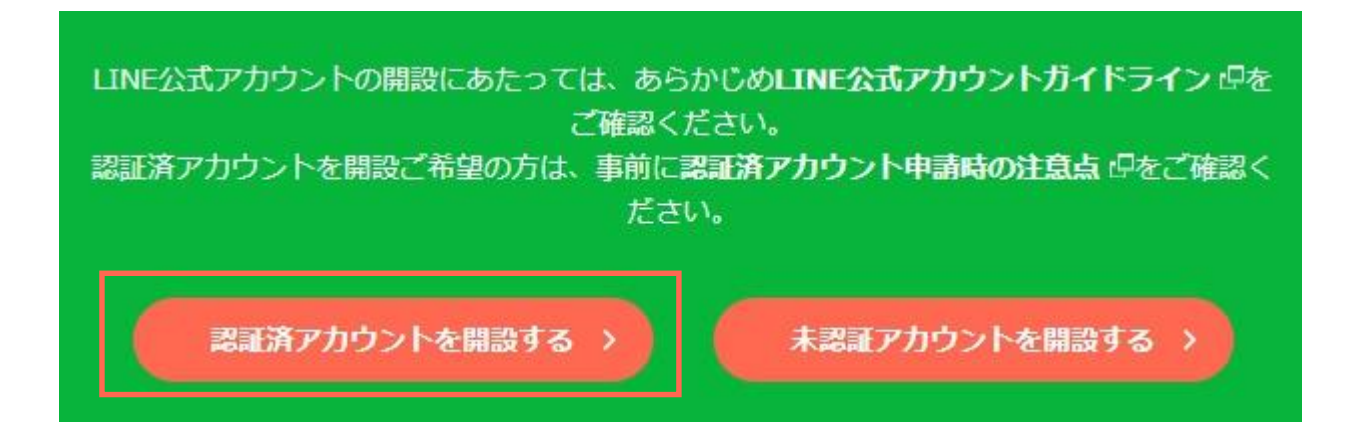

### **LINE公式アカウントの開設 - 4**

ログインを求める下記の画面が出ましたら、作成したビジネスアカウントを使ってログインします。 ビジネスアカウントに登録したメールアドレスとパスワードを入力し、「ログイン」を押して(クリックして)

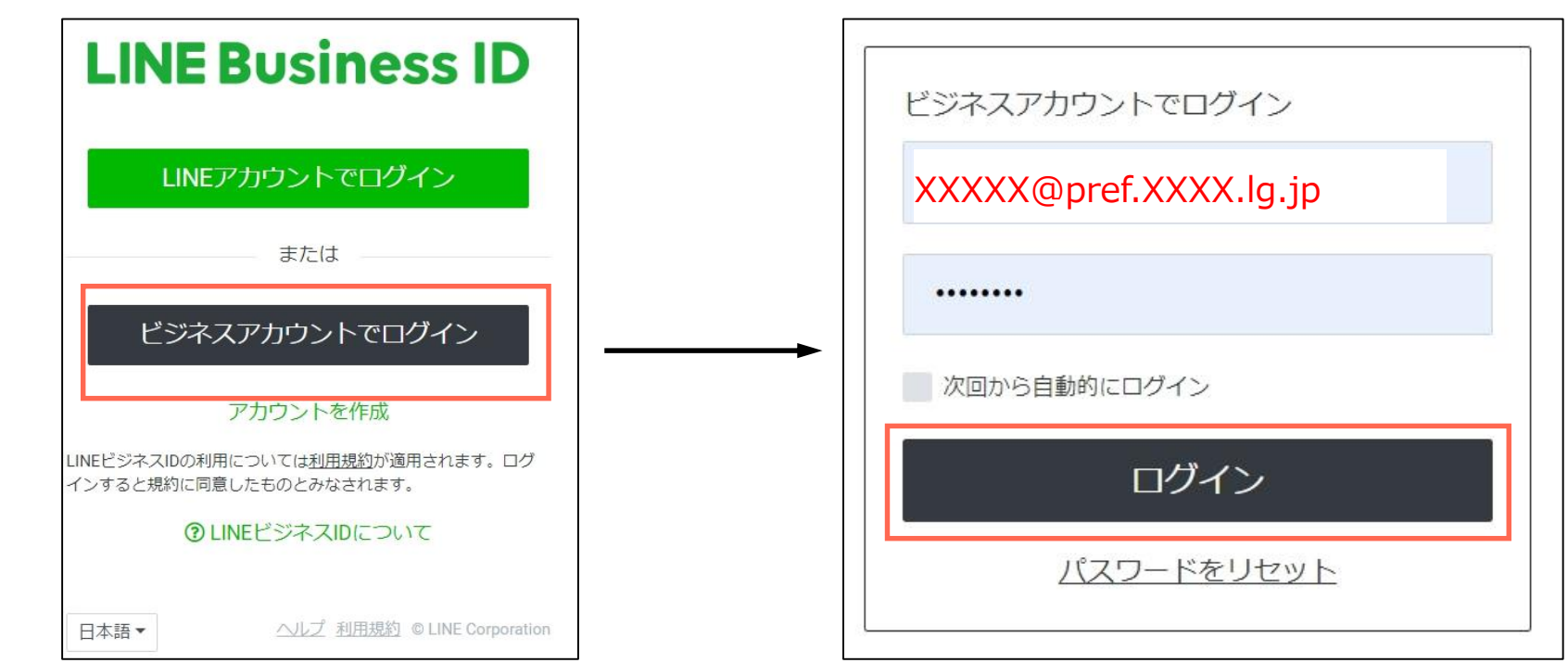

ください。

#### **LINE公式アカウントの開設 - 5**

アカウント名の記入と業種・申込みタイプの選択します。アカウント名は後に変更訂正ができませんので、 お間違いないようお気をつけください。「業種・申込みタイプ」の大業種には「公共機関・施設」を、 小業種には「都道府県機関」「市町村機関」など適切なものを選択し、申し込みタイプは「公共機関・施設」を 選んでください。

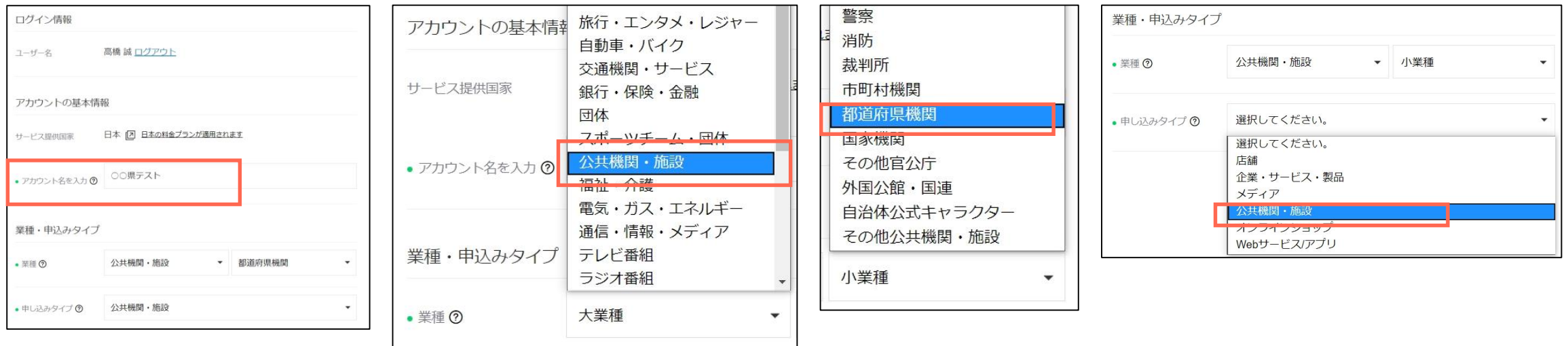

### **LINE公式アカウントの開設 - 6**

次に、店舗/施設情報、会社情報、申込者情報、に適切な情報を入力し、 「確認する」を押して(クリックして)ください。

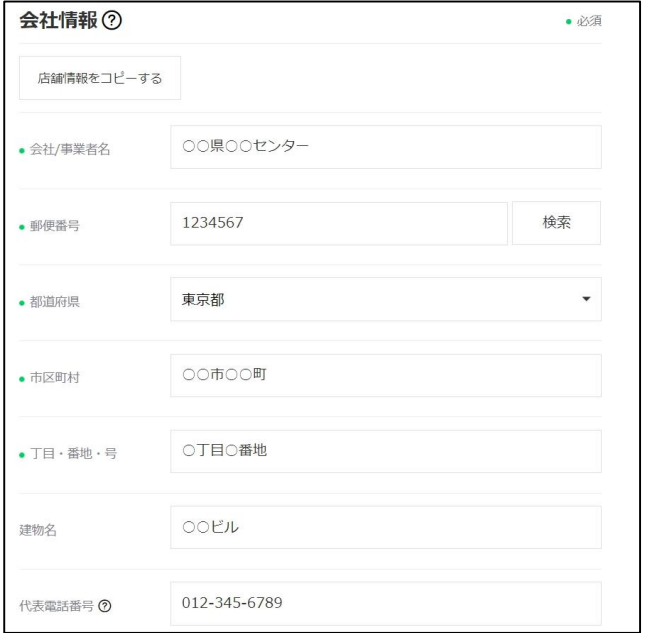

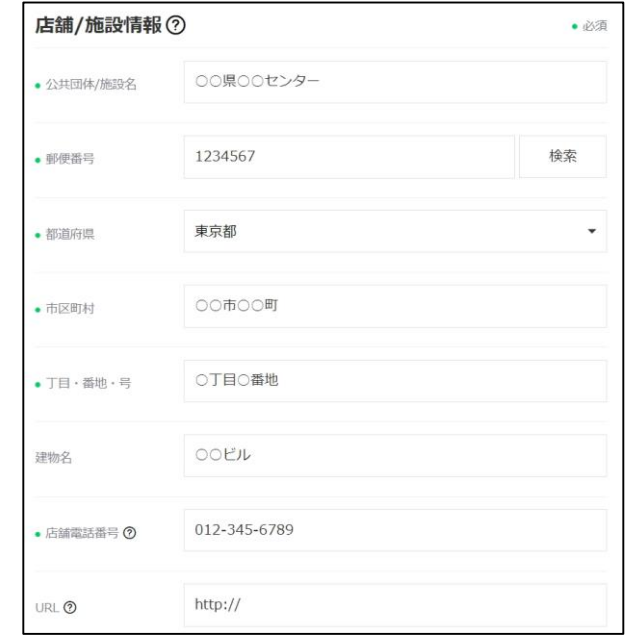

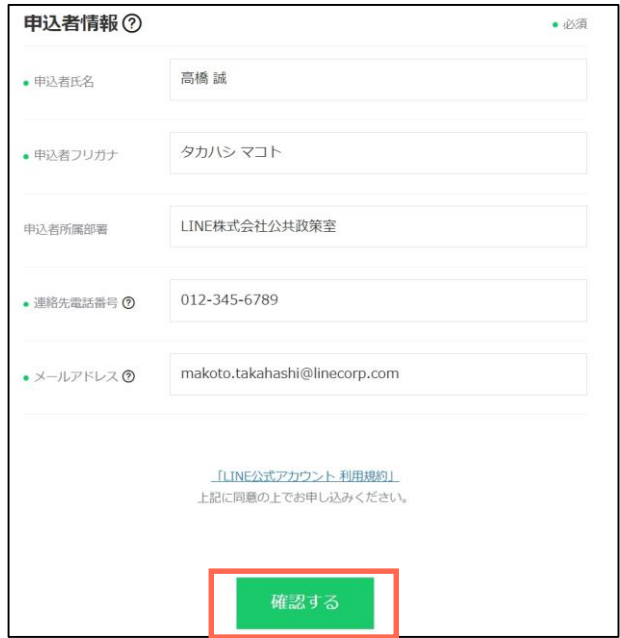

### **LINE公式アカウントの開設 - 7**

これまで入力された情報が表示されますので、確認してください。確認が終わったら「完了する」を 押して(クリックして)ください。そうすると、「認証済みアカウントのお申込みが完了しました」の 画面が表示されます。続いて、「LINE Official Account Managerへ」を押して(クリックして)ください。

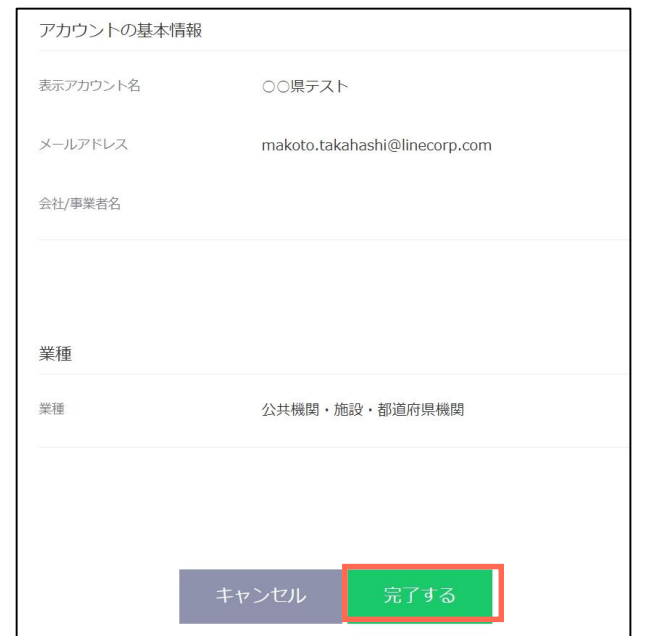

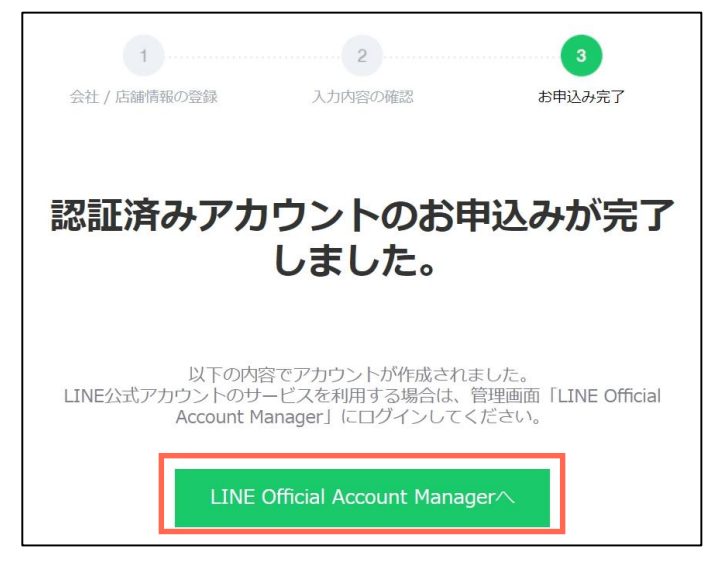

#### **LINE公式アカウントの開設 - 8**

「情報利用に関する同意について」の画面が出ますので、よくご確認いただいて「同意」を押して (クリックして)ください。「同意」された場合には、LINE公式アカウントの管理画面(ホーム画面) が表示されます。

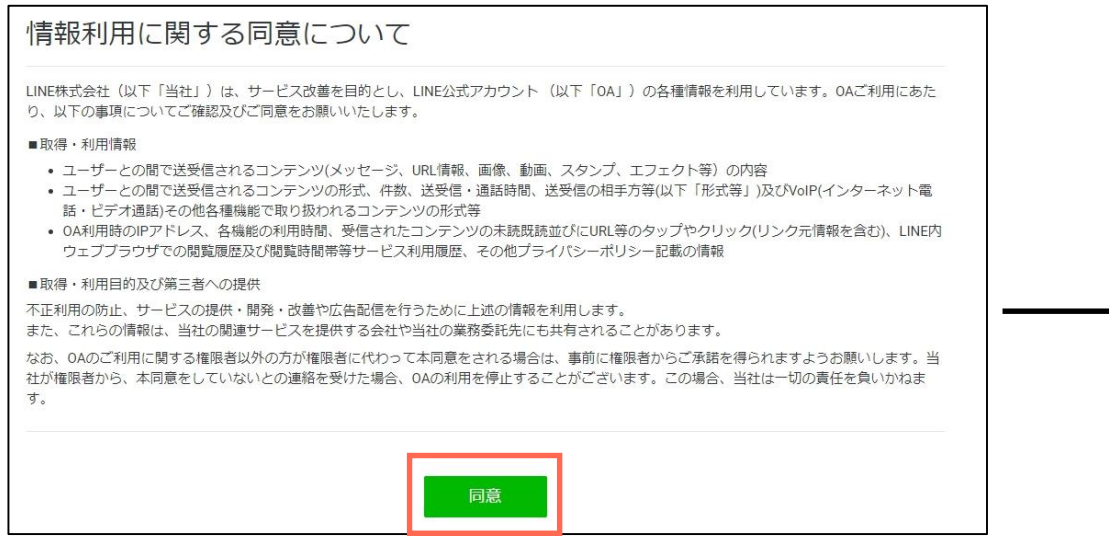

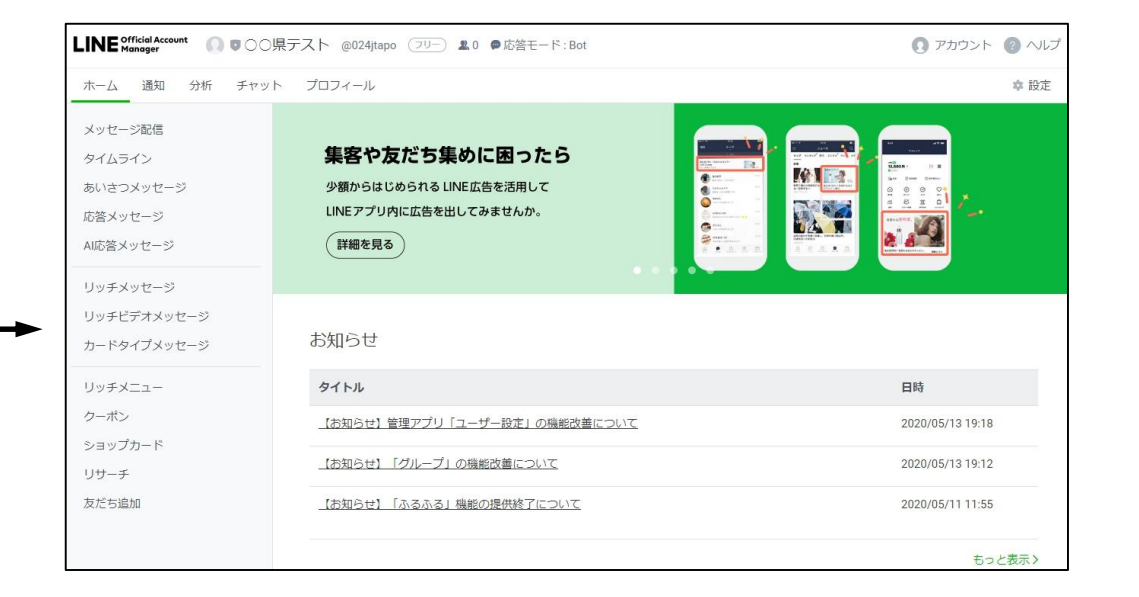

**LINE公式アカウントの開設 - 9**

管理画面右上にある「アカウント」をクリックすると、メニューが表示されます。 この中の「アカウントリスト」をクリックすると、現在管理しているアカウントのリストが表示されます。 **申込直後は、アカウント名の左のマークはグレー(未認証)ですが、審査が終わり認証されるとネイビーに 色が変わります。認証されるまで10営業日のお時間をいただいています。** 次回以降にログインした場合、アカウントリストが最初に表示されます。

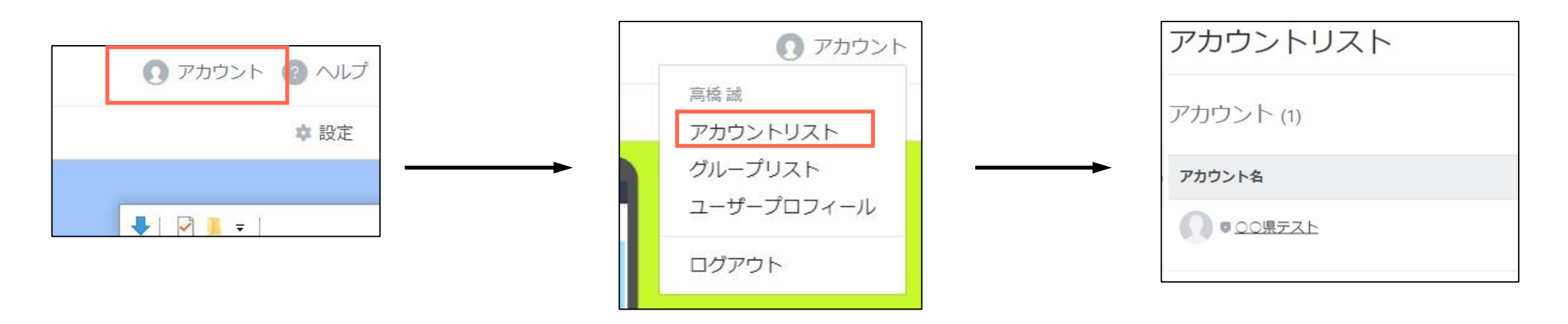

**地方公共団体プランの申込方法 - 1**

各自治体に1つのみ、 LINE公式アカウントを無償提供しています。

下記条件をご確認ください。なお、審査終了までに10営業日程度時間を要することがございます。

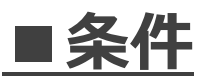

- **・アカウント名は「○○県」「○○市」(○○県庁、○○市役所)のみ**
- **・上記の認証済みアカウントを申請前にご準備いただくこと**
- **・代理人からの申請は不可**
- **■提供するもの**
- **・LINE公式アカウントの利用料金免除**
- **・プレミアムIDの利用料金免除**

**※同プラン申請前に支払済の利用料金がある場合、その返金はできません。**

### **地方公共団体プランの申込方法 - 2**

### 「LINE 地方公共団体プラン」と検索して、「地方公共団体プラン 申込フォーム」を押して (クリックして)ください。

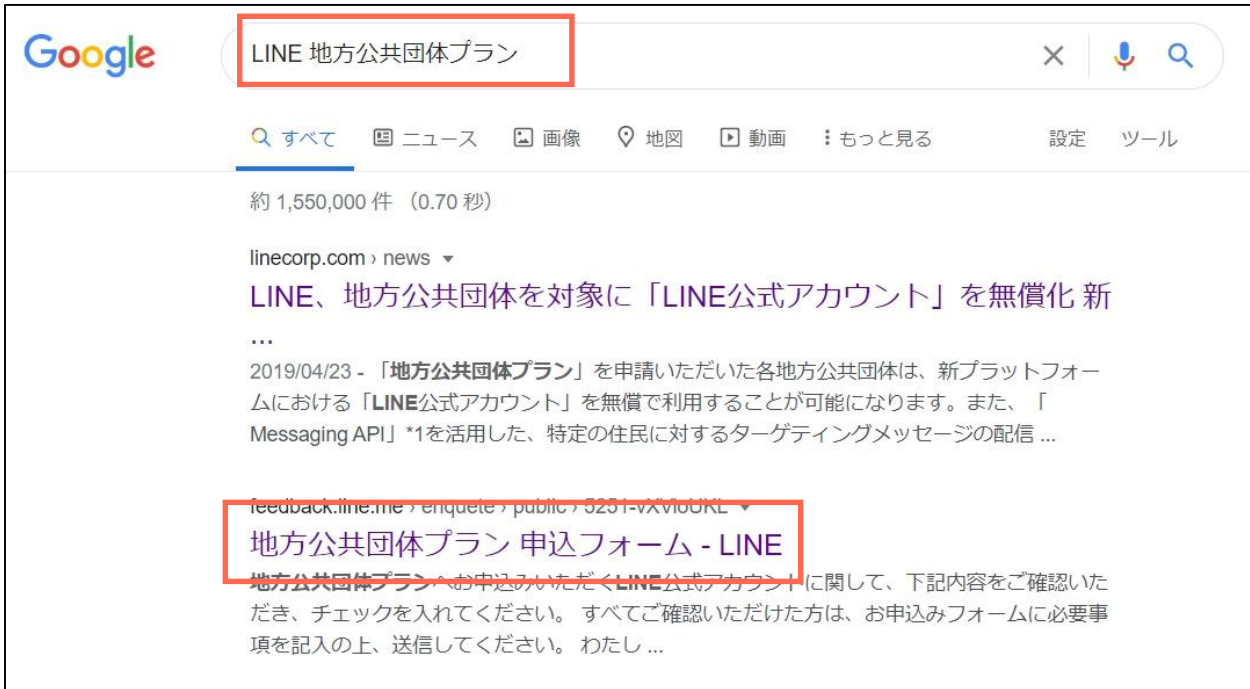

#### **地方公共団体プランの申込方法 - 3**

「地方公共団体プラン 申込フォーム」に記入していきます。まずは、事前確認事項をご確認いただいて、 チェックボックスにチェックを入れてください。

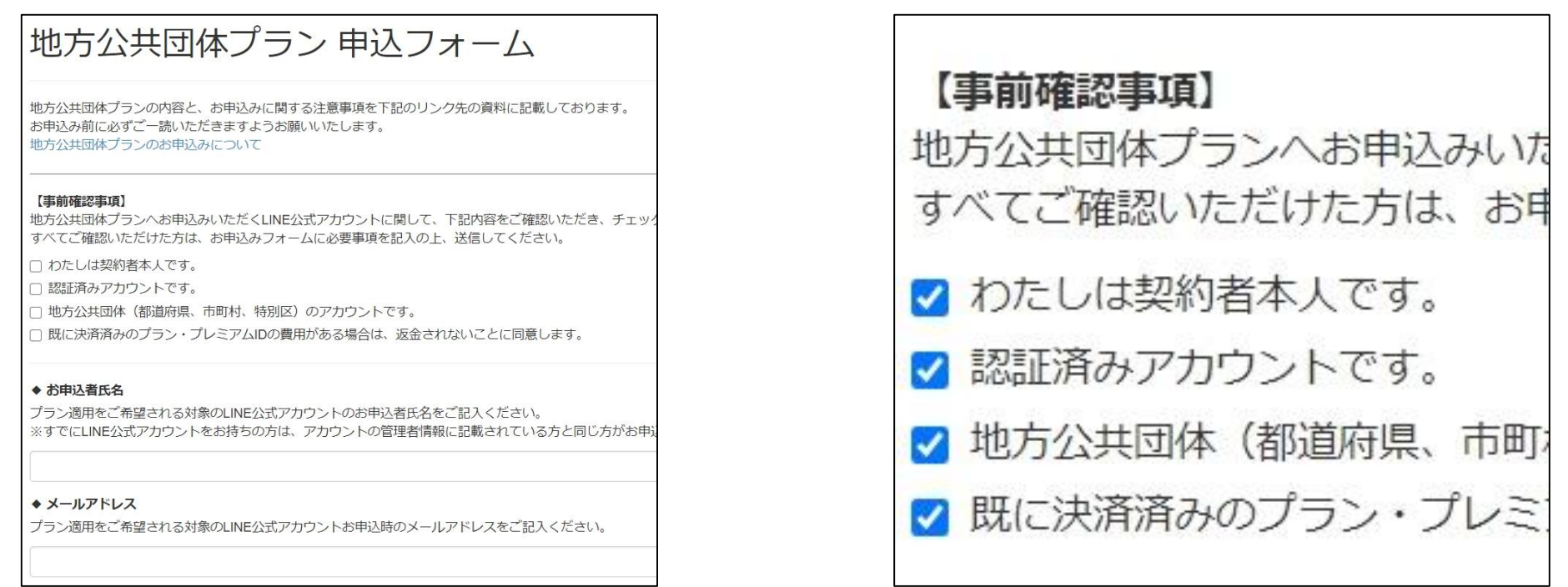
# **04. 地方公共団体プランの申込方法**

#### **地方公共団体プランの申込方法 - 4**

お申込者氏名、メールアドレス、プラン適用をご希望される対象のLINE公式アカウントのID(@から始まる LINE ID)、プラン適用をご希望される対象のLINE公式アカウントの表示名、を記入してください。

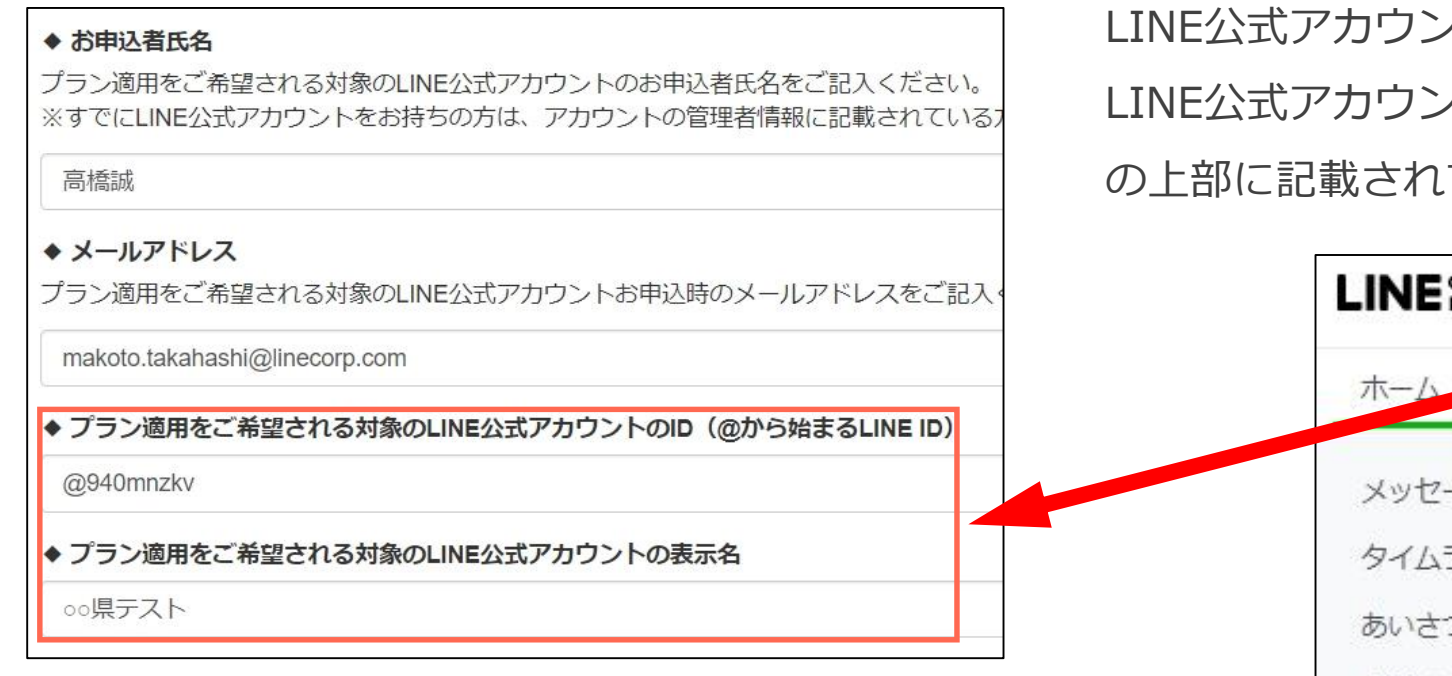

LINE公式アカウントのID(@から始まるLINE ID)と、 LINE公式アカウントの表示名は、管理画面(ホーム画面) ています。

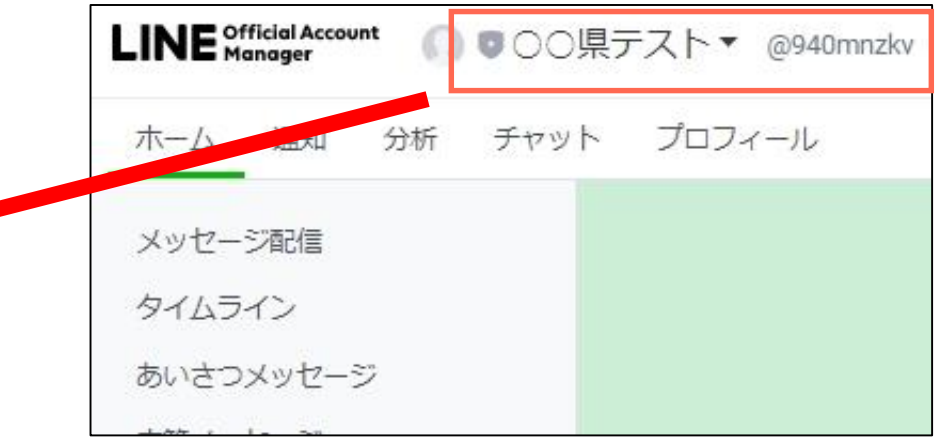

# **04. 地方公共団体プランの申込方法**

#### **地方公共団体プランの申込方法 - 5**

ご希望される、または現在利用中のプレミアムIDを、4~18文字で指定してください。 半角英数字、一部記号.(ドット)、-(ハイフン)、\_(アンダースコア)のみ使用可能です。 最後に、注意事項をご確認の上で同意しますのチェックボックスにチェックを入れ、 「送信」を押して(クリックして)ください。これでお申し込みが完了です。

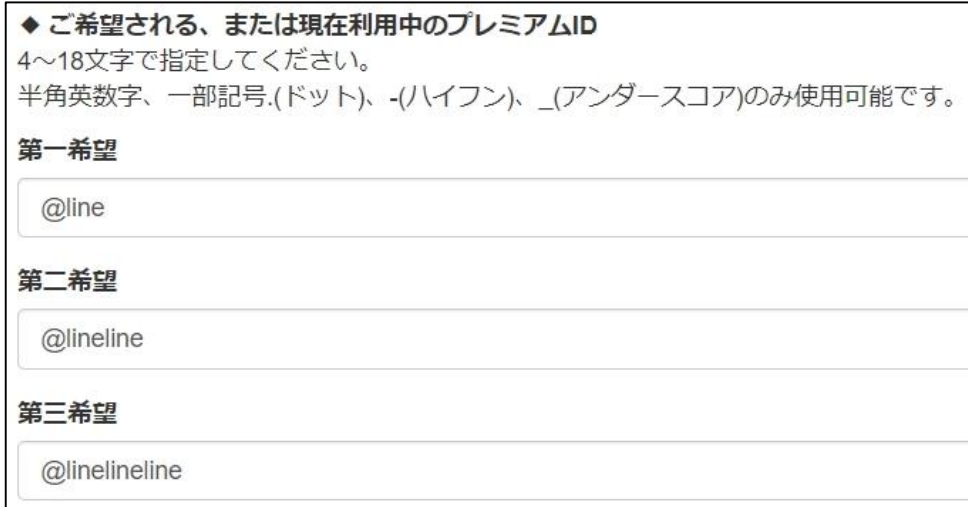

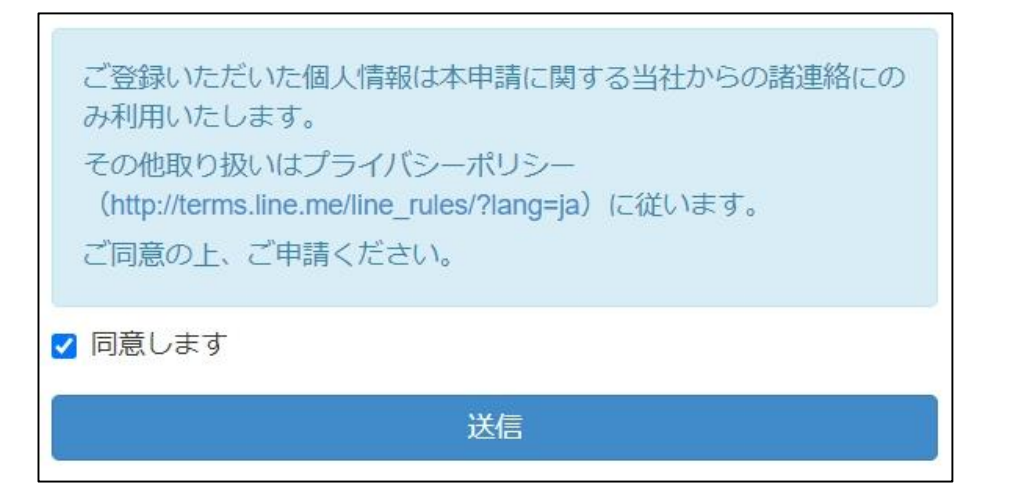

**ログイン方法 - 1**

「LINE公式アカウント 管理画面」と検索して、「管理画面ログイン」を押して(クリックして)ください。 もしくは、https://www.linebiz.com/jp/login/ のページを開いてください。

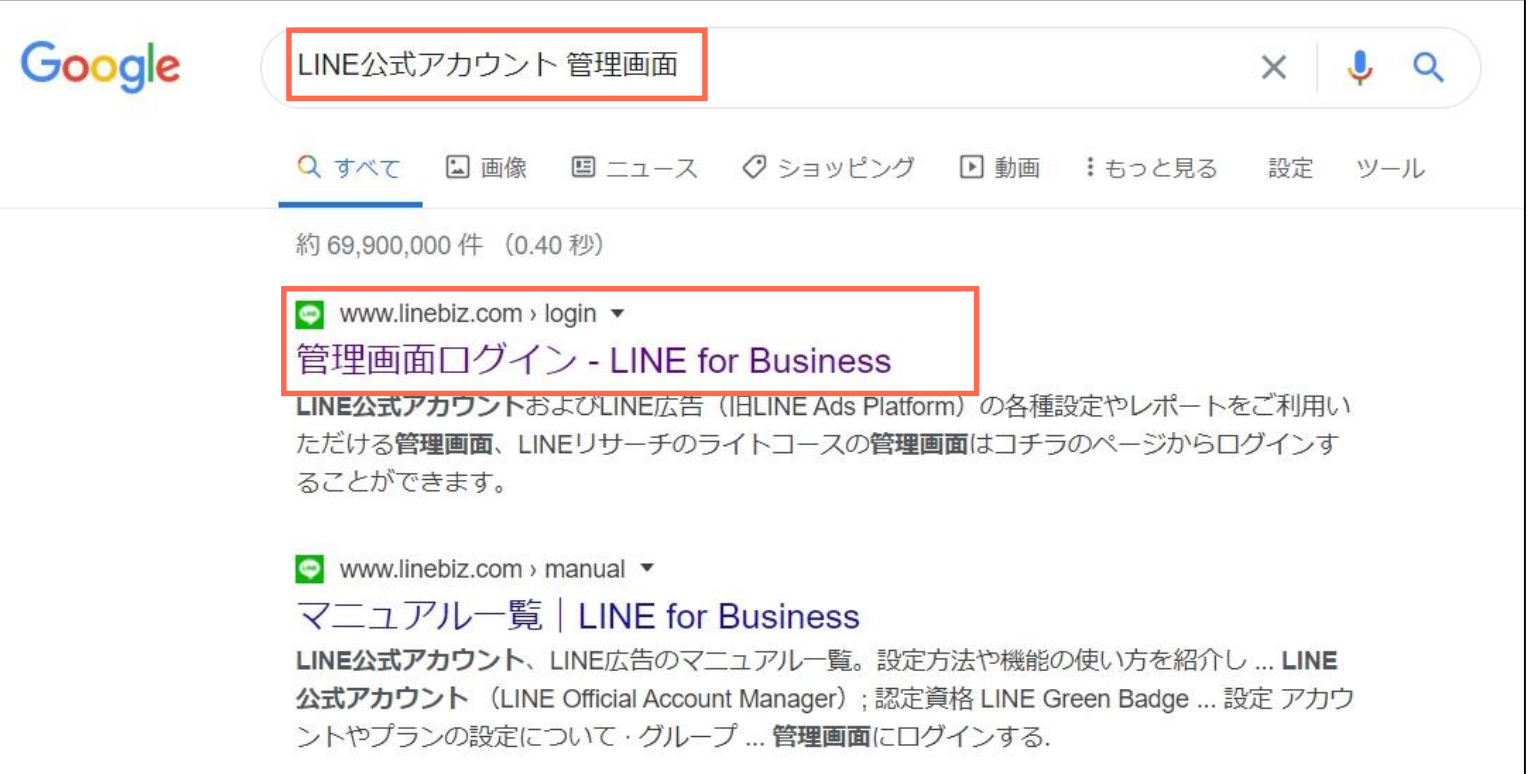

**ログイン方法 - 2**

#### 「LINE公式アカウント管理画面」の「管理画面ログイン」を押して(クリックして)ください。

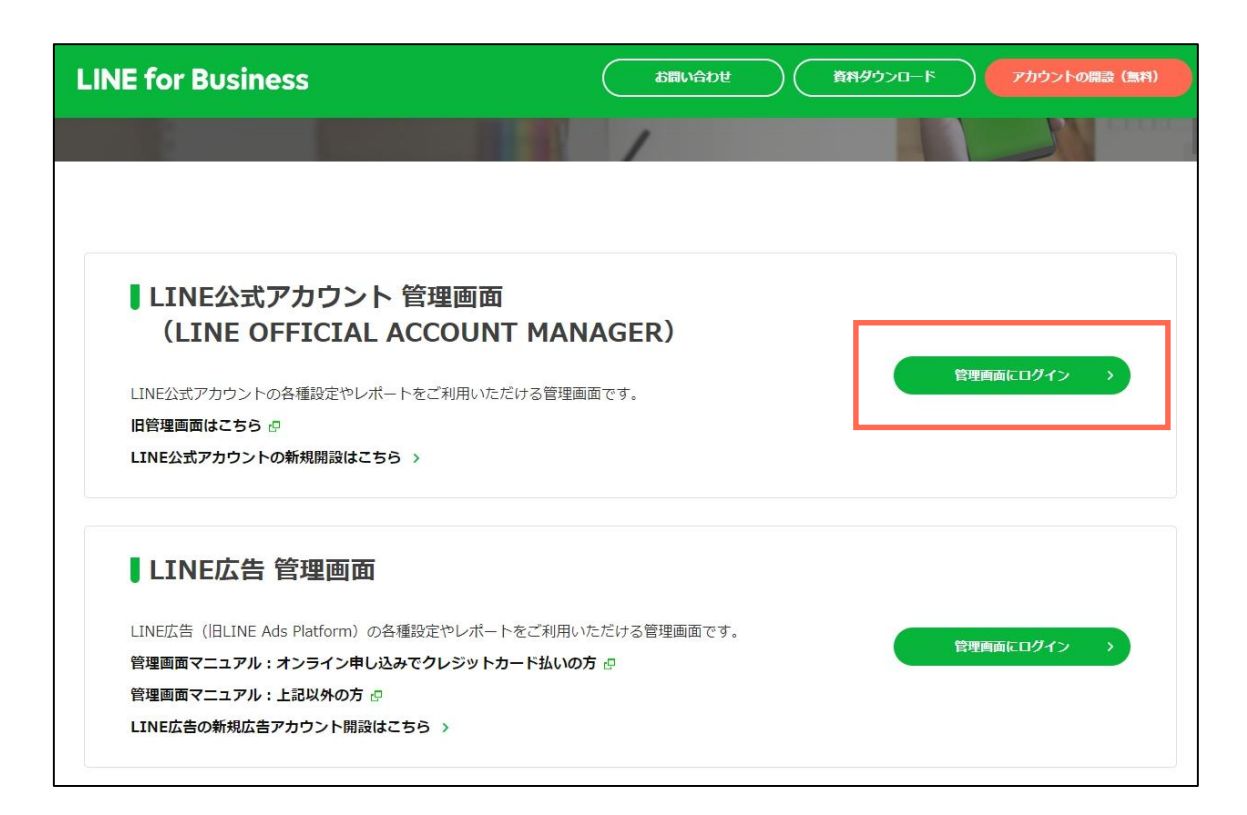

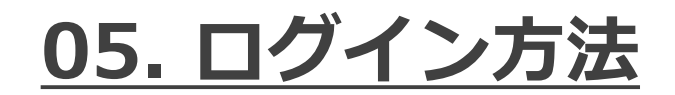

**ログイン方法 - 3**

「ビジネスアカウントでログイン」を押して(クリックして)ください。

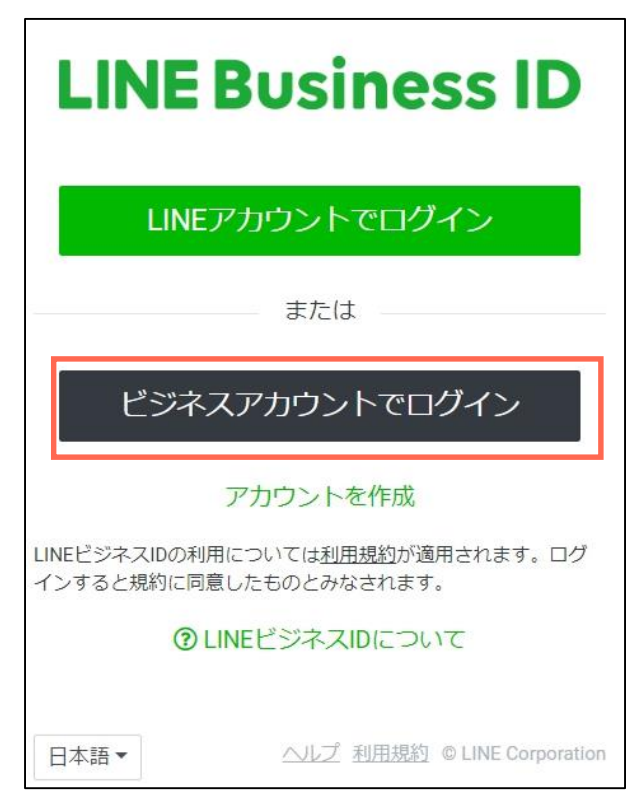

**ログイン方法 - 4**

ビジネスアカウントに設定したメールアドレスとパスワードを入力し、「ログイン」を押して(クリックして) ください。

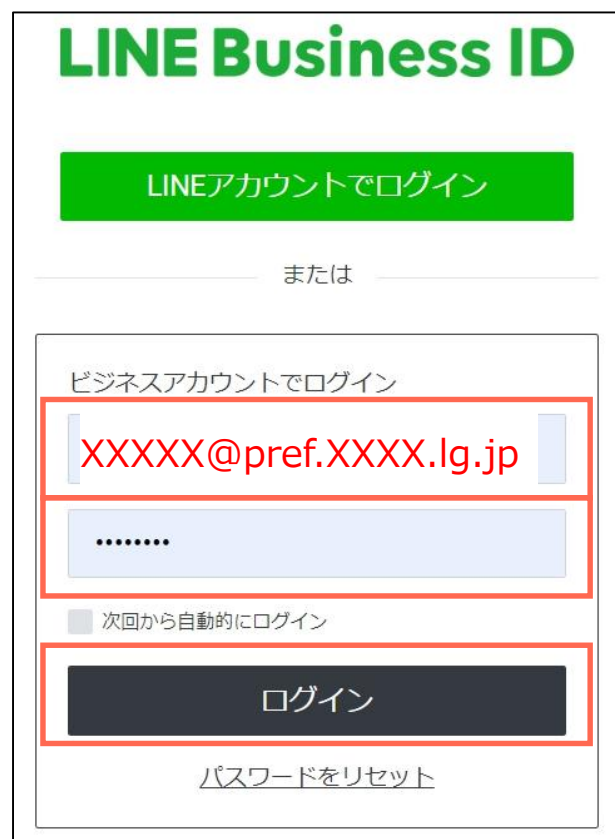

#### **ログイン方法 - 5**

「アカウントリスト」が表示されたら、ログイン成功です。アカウント名を押して(クリックして) ホーム画面にお進みください。

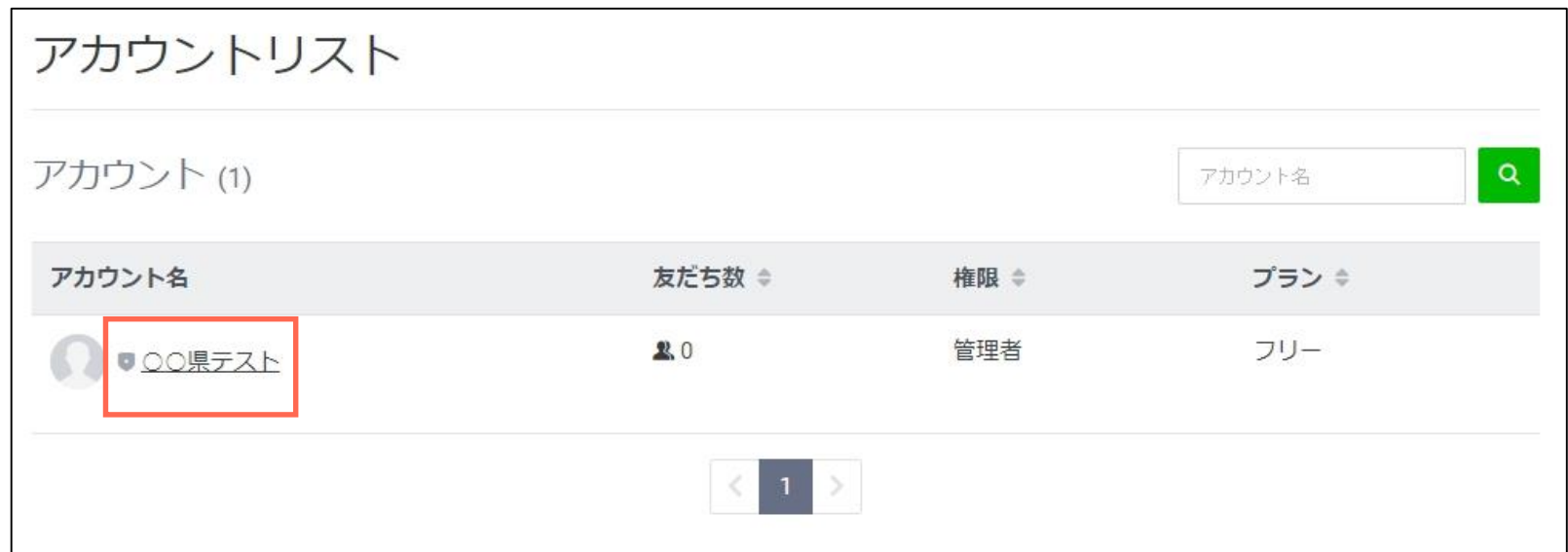

**05. ログイン方法**

**ホーム画面**

メニュー左上にある「ホーム」に緑下線が表示されていると、ホーム画面にいる状態です。

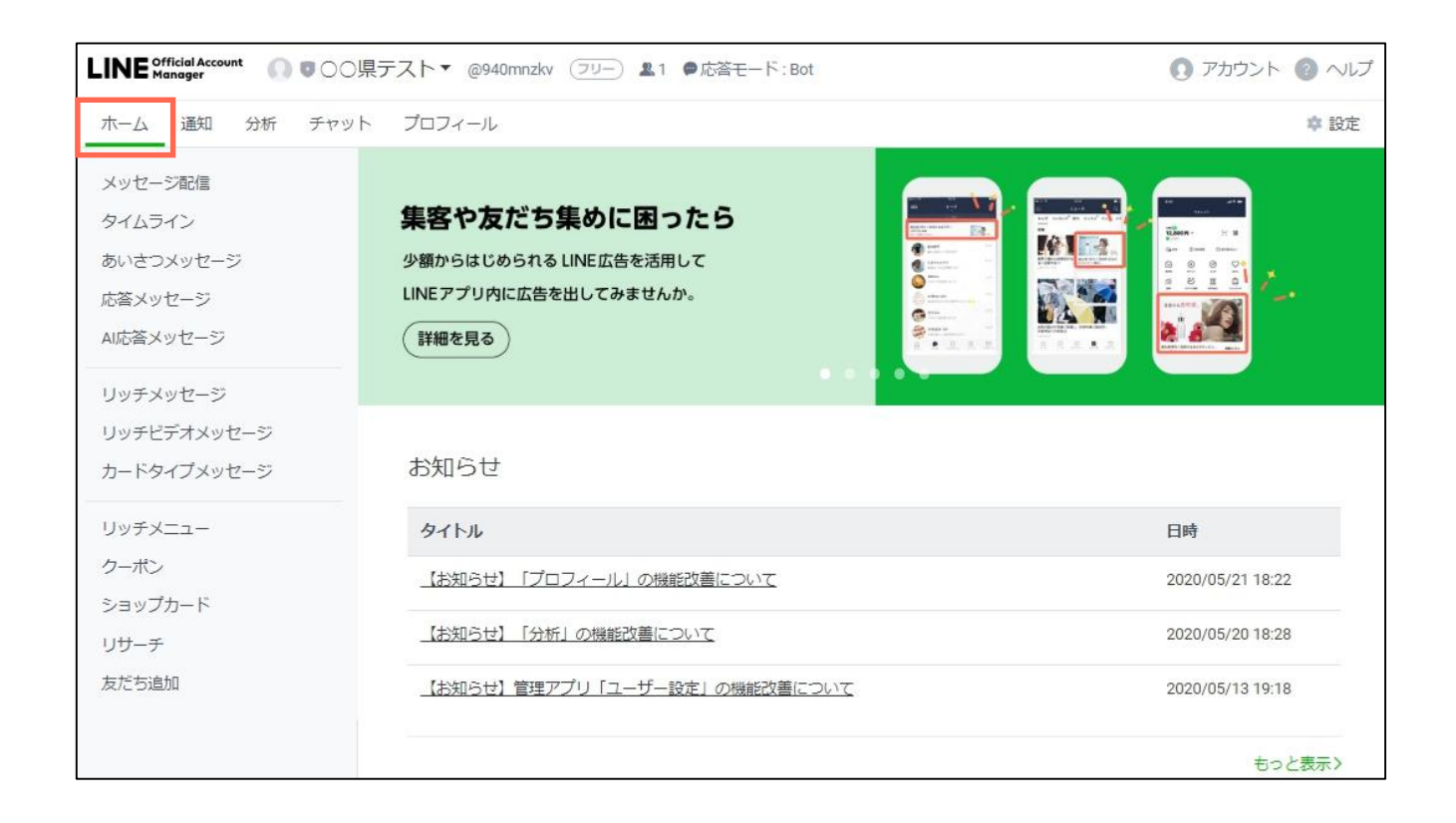

# **06. あいさつメッセージの設定方法**

## **06. あいさつメッセージの設定方法**

**あいさつメッセージの設定方法 - 1**

友だち登録した方に表示する最初のメッセージ「あいさつメッセージ」を設定します。 ホーム画面の左メニュー「あいさつメッセージ」を押して(クリックして)ください。

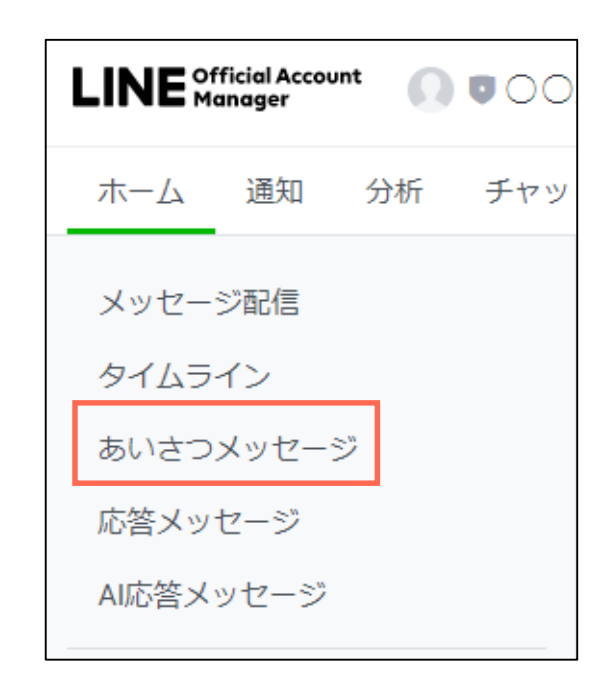

# **06. あいさつメッセージの設定方法**

#### **あいさつメッセージの設定方法 - 2**

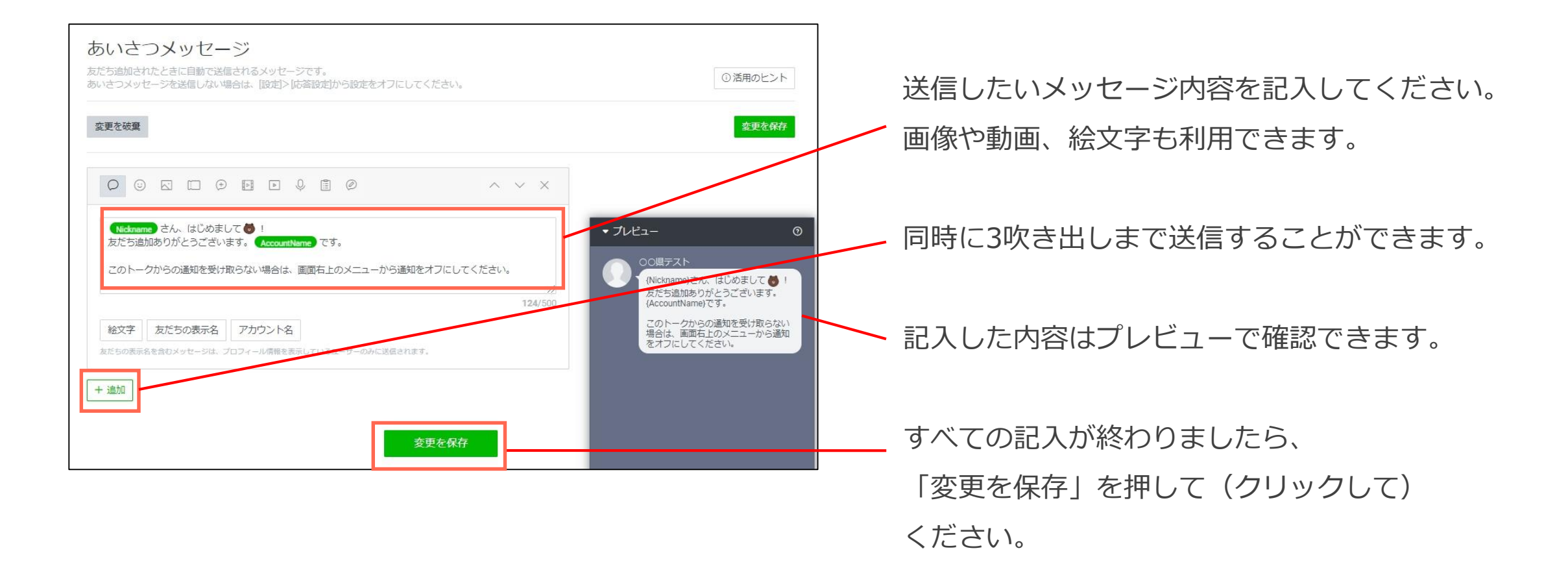

# **07. 検索に表示する(しない)方法**

# **07. 検索に表示する(しない)方法**

**検索に表示する(しない)方法 - 1**

ホーム画面の右上にある「設定」を押して(クリックして)ください。

左メニューが替わり、「アカウント設定」の文字が緑色になっていることを確認してください。

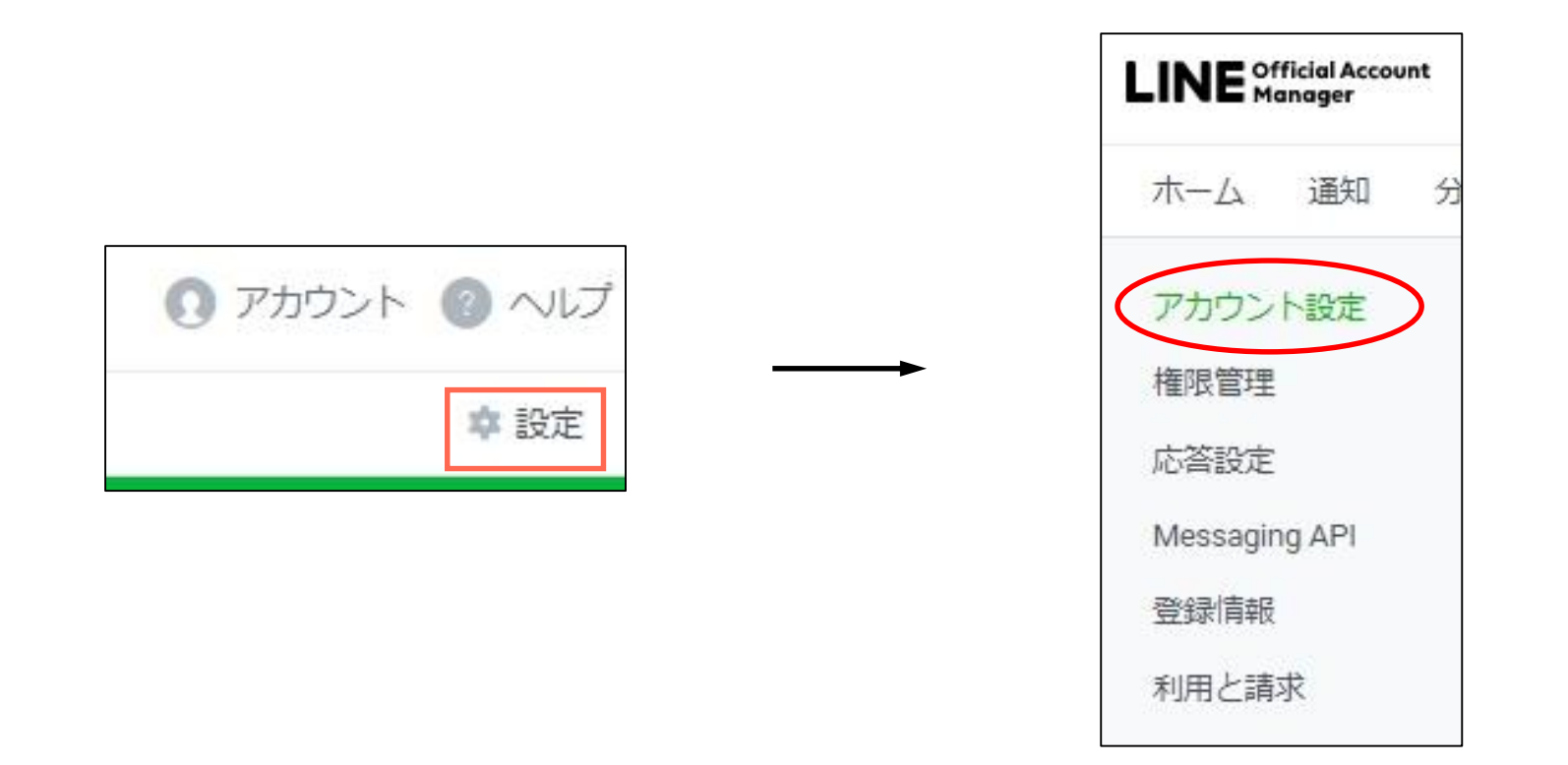

# **07. 検索に表示する(しない)方法**

#### **検索に表示する(しない)方法 - 2**

「アカウント設定」の上から2つめにある「情報の公開」を確認してください。 検索結果に表示したい場合は「表示」、表示したくない場合は「非表示」の左側にある○の部分を 押して(クリックして)ください。緑色になった時点で設定されます。(設定確定のボタンはありません)

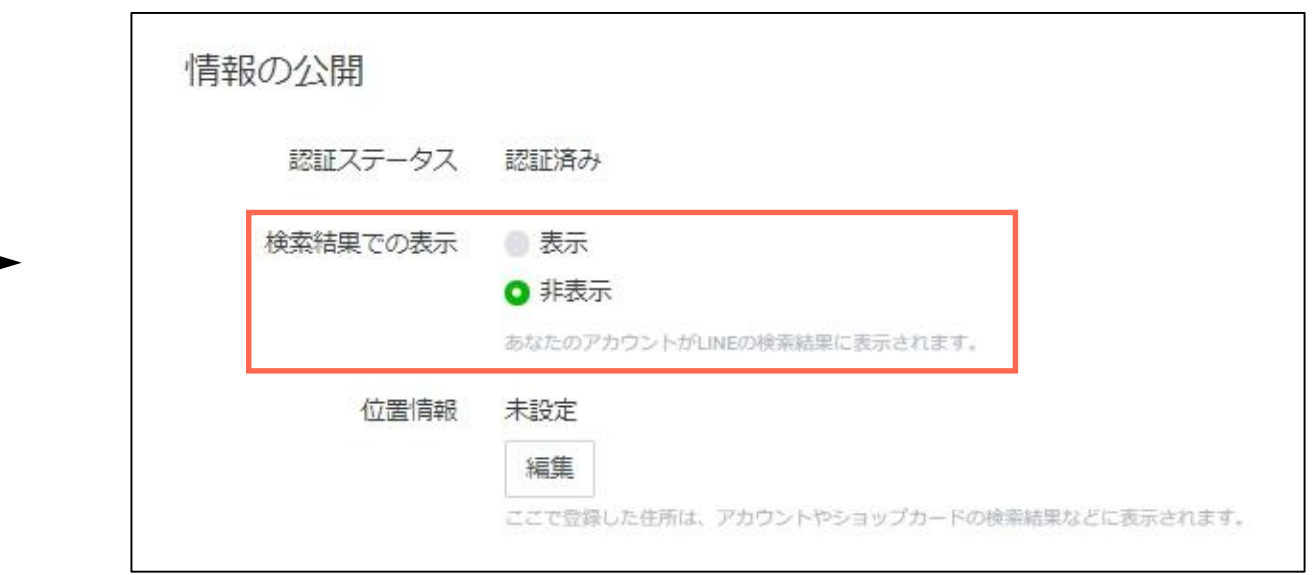

# **08.友だち追加情報 (QRコード)の 入手方法**

# **08.友だち追加情報 (QRコード) の入手方法**

#### **「友だち追加」のための情報(QRコードの入手方法など)**

ホーム画面の左メニュー「友だち追加」を押して(クリックして)ください。 この項目には、友だち追加のために必要な情報が表示されています。必要に応じて情報をお使いください。

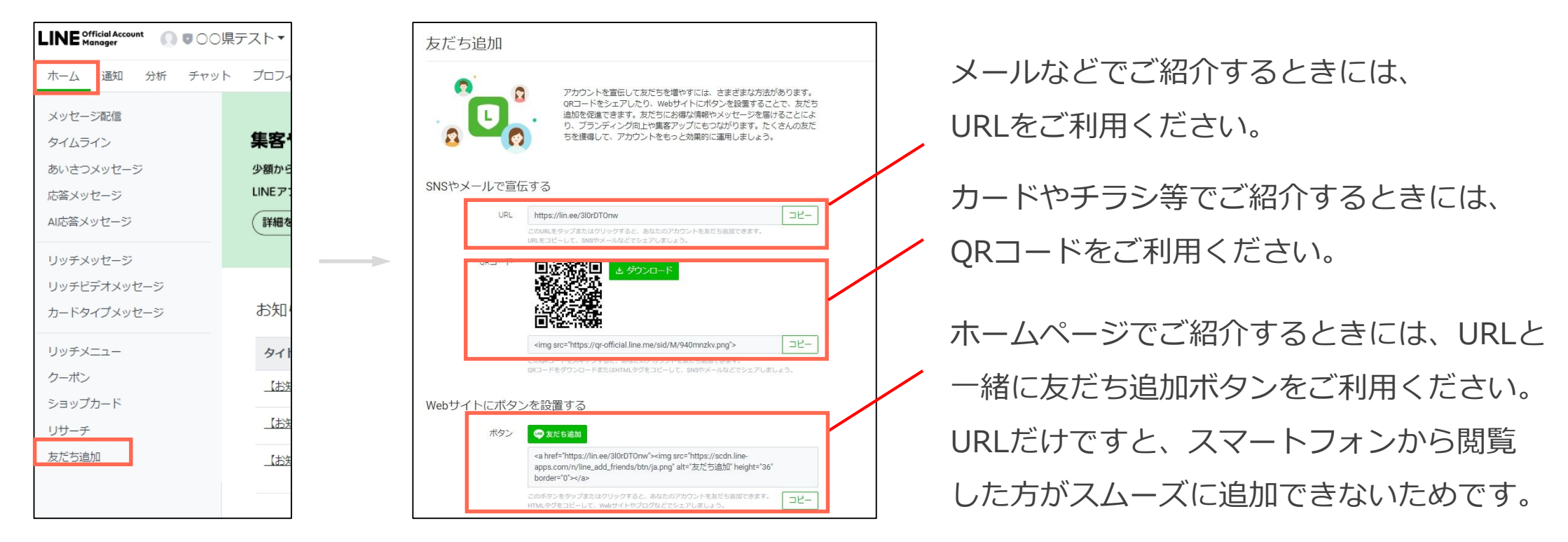

#### **メッセージ配信の方法 - 1**

ホーム画面の左メニュー「メッセージ配信」を押して(クリックして)ください。 続いて、メッセージ配信の右上にある「作成」を押して(クリックして)ください。

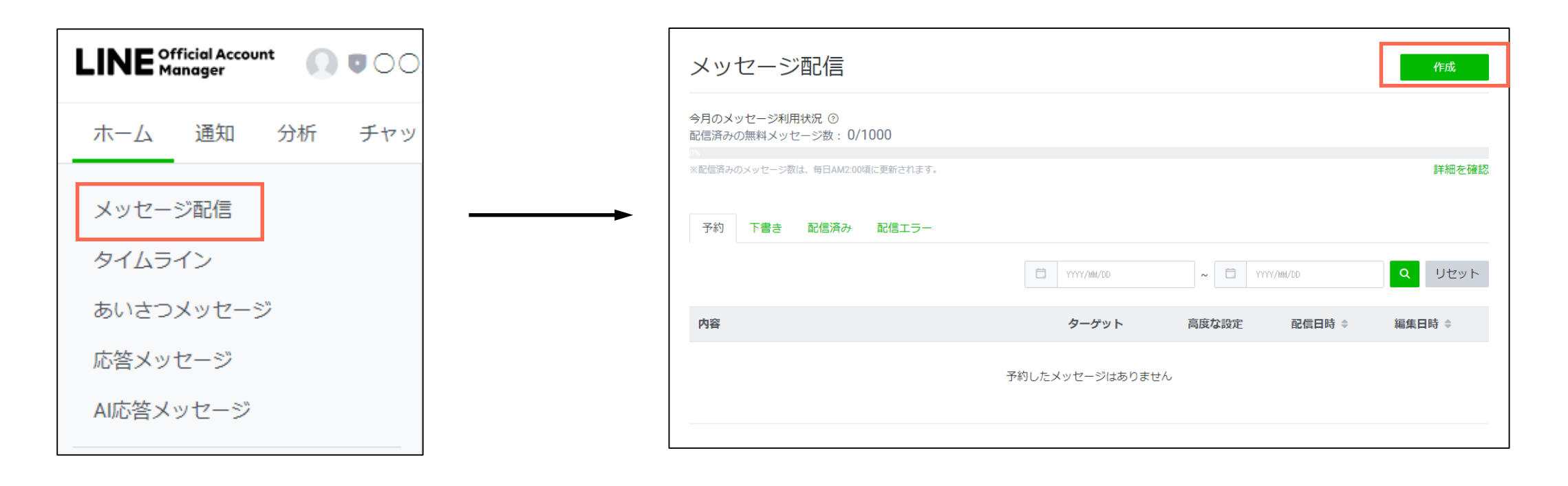

#### **メッセージ配信の方法 - 2**

「配信先」と「配信日時」を設定します。

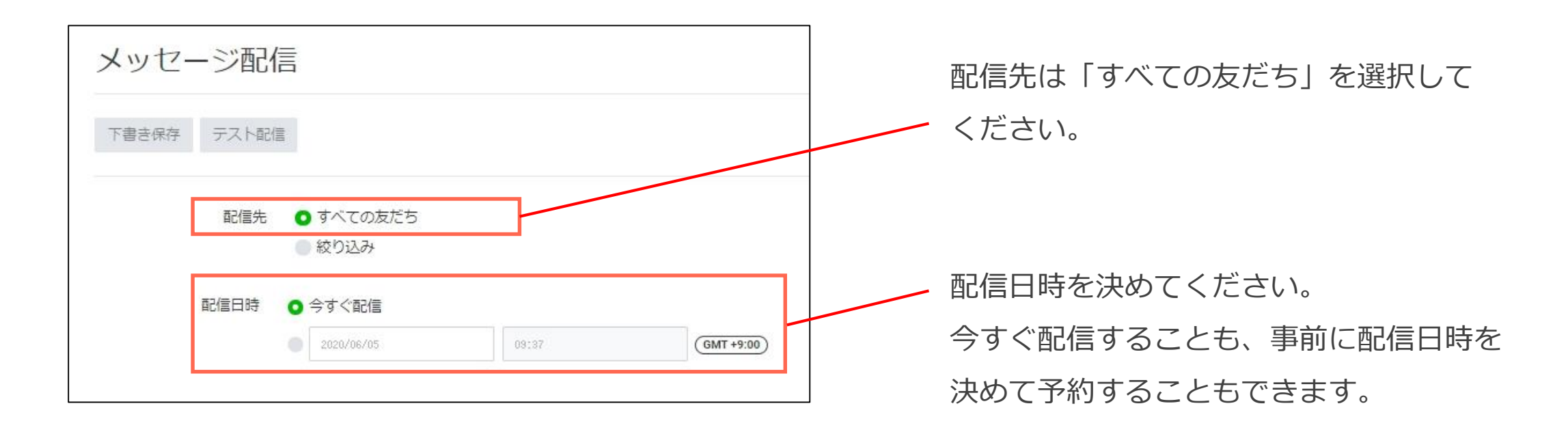

#### **メッセージ配信の方法 - 3**

#### 「高度な設定」を設定します。

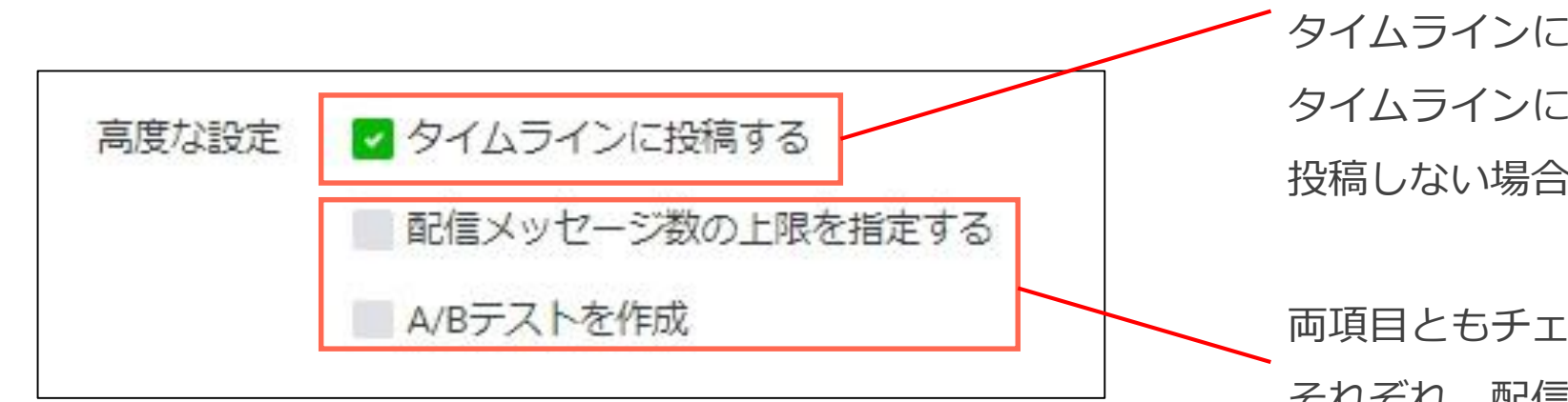

メッセージで配信する内容と同じものを タイムラインに投稿することができます。 タイムラインにも投稿する場合はチェックし、 投稿しない場合はチェックを外してください。

両項目ともチェックをしなくて問題ございません。 それぞれ、配信数の上限を決めたいとき、 配信内容の反応を確認したいときに使います。

#### **メッセージ配信の方法 - 4**

#### メッセージ内容を記入します。

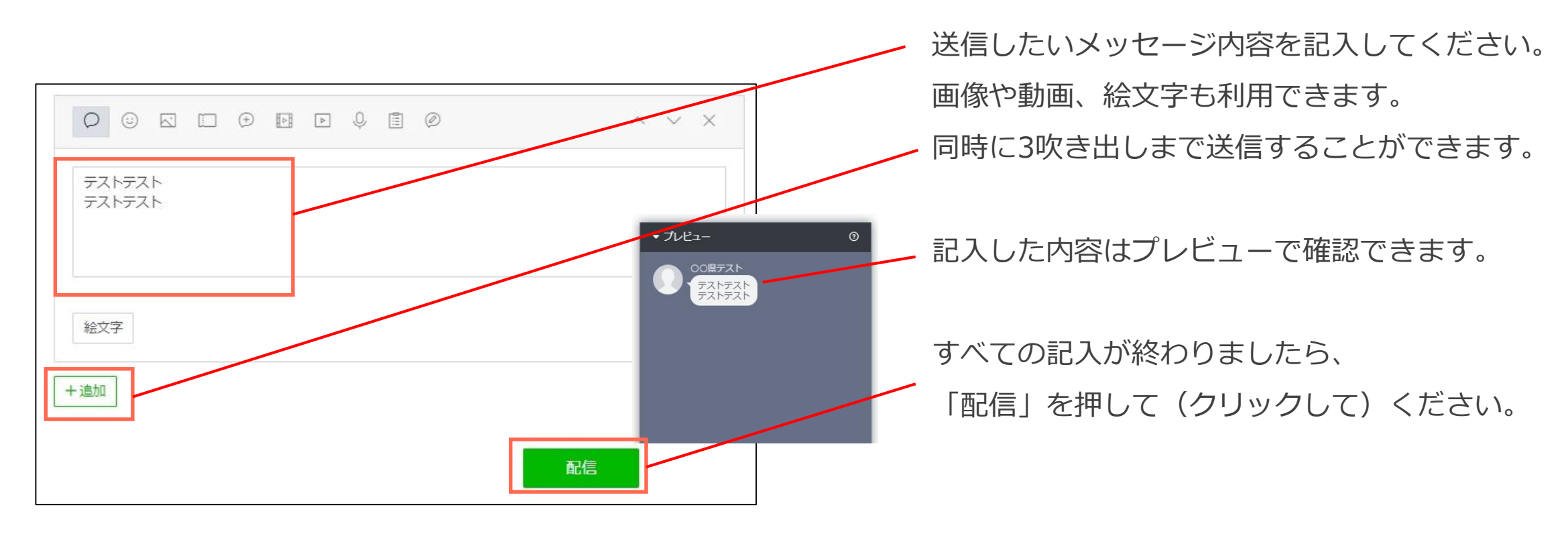

#### **メッセージ配信の方法 - 5**

|確認メッセージを確認し、「配信」を押して(クリックして)ください。

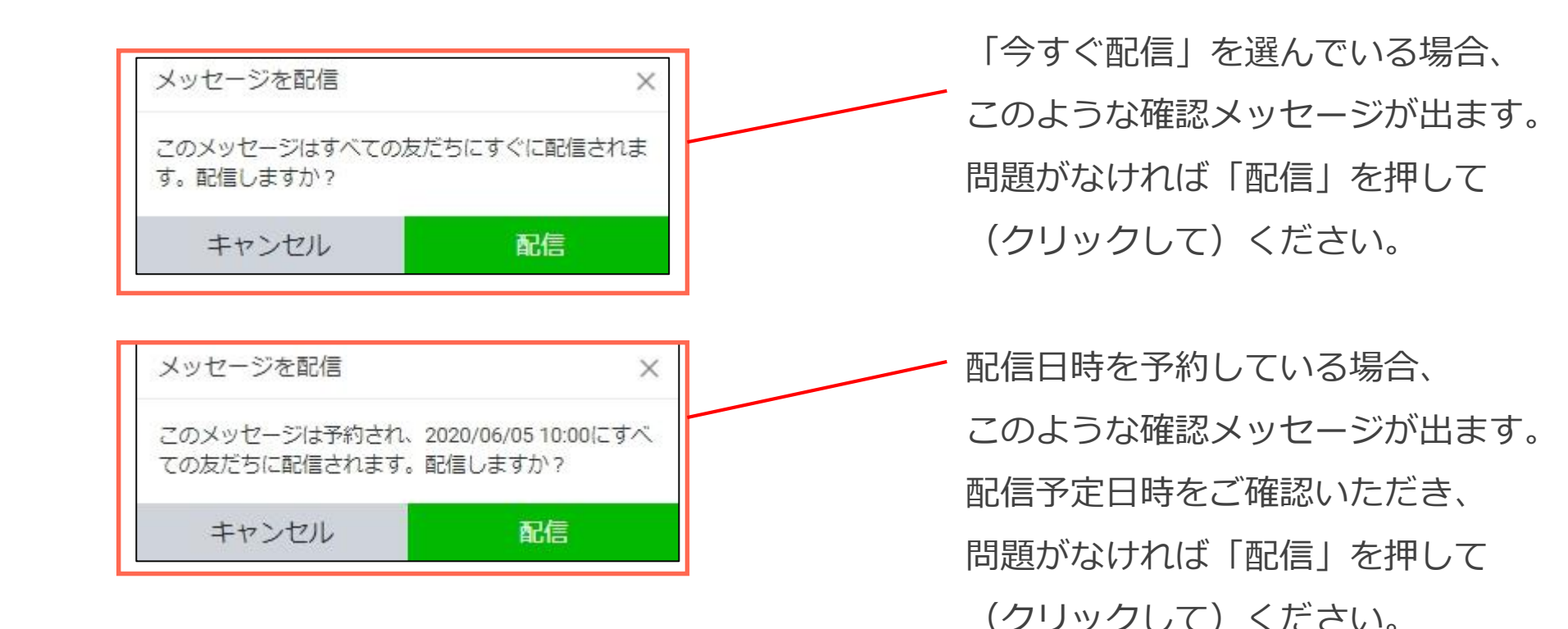

© LINE

#### **メッセージ配信の方法 - 6**

配信日時を予約して配信設定をした場合は、「予約」リストにメッセージが表示されます。 配信前であれば、配信予約の解除や削除などが行えます。(配信後はできません)

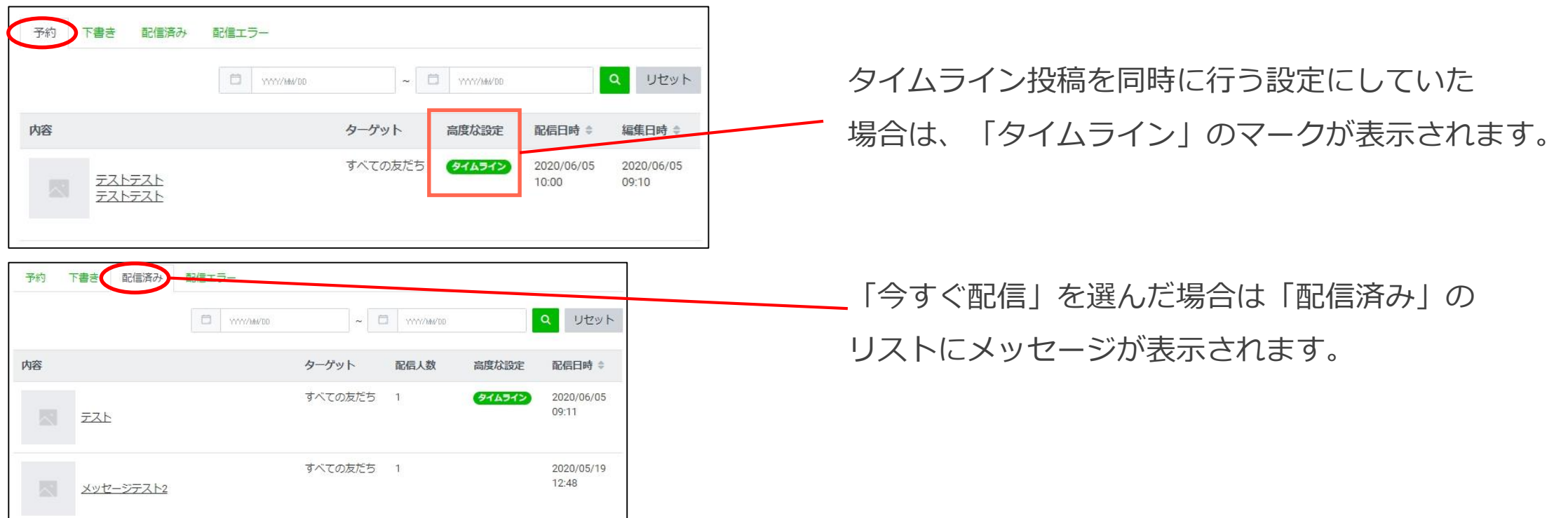

#### **タイムライン投稿の方法 - 1**

#### ホーム画面の左メニュー「タイムライン」を押して(クリックして)ください。 続いて、「投稿」の右上にある「作成」を押して(クリックして)ください。

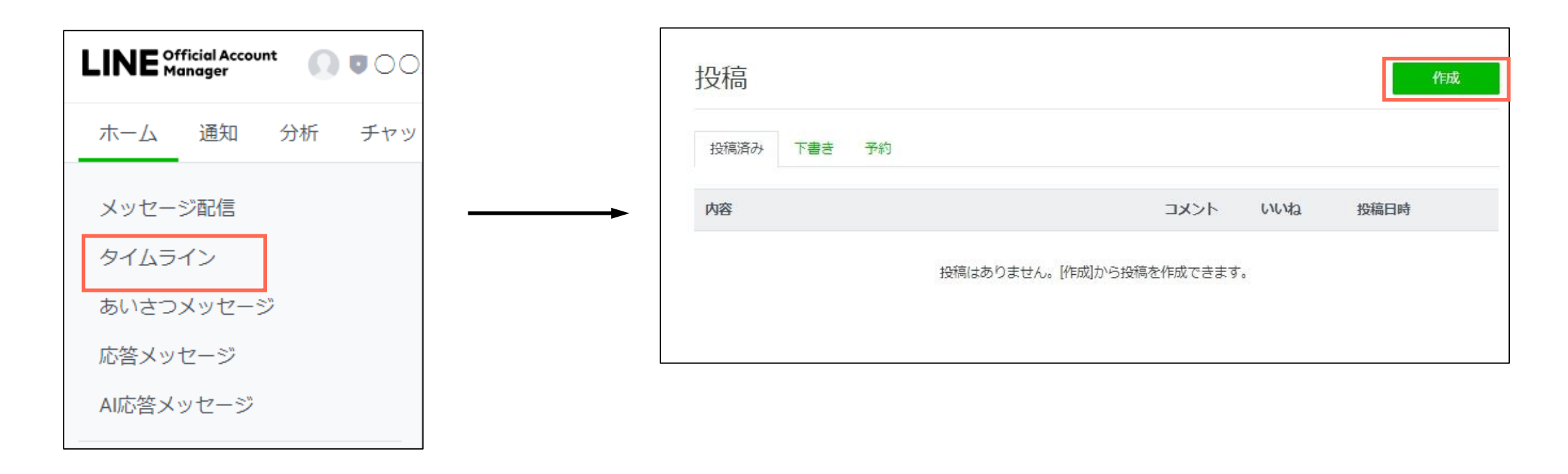

#### **タイムライン投稿の方法 - 2**

#### 「投稿日時」を設定します。

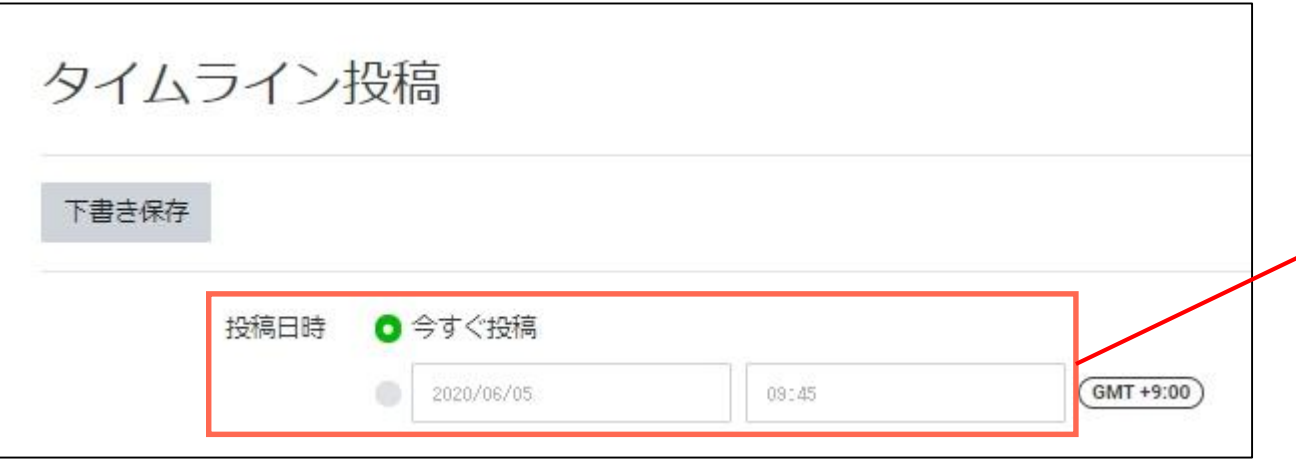

投稿日時を決めてください。 今すぐ配信することも、事前に配信日時を 決めて予約することもできます。

#### **タイムライン投稿の方法 - 3**

載せる写真や動画などの設定をします。「写真·動画をアップロード」を押す(クリックする)と 写真や動画をアップロードする枠が表示されます。

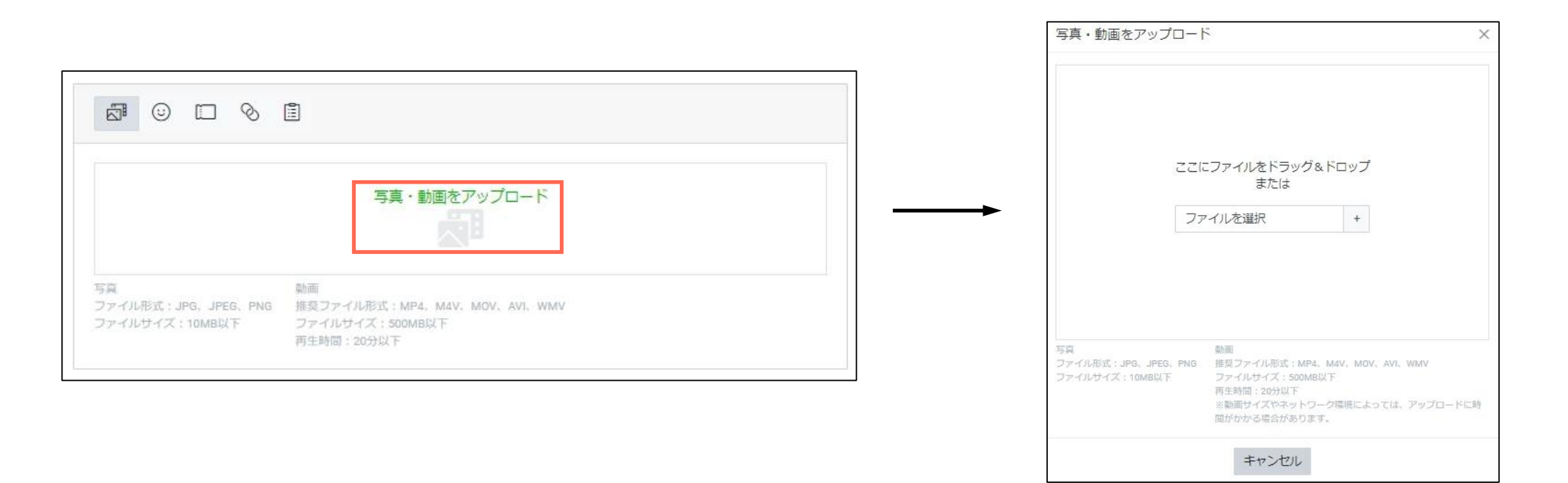

#### **タイムライン投稿の方法 - 4**

アップロードする枠でファイルを選択していただきますと、アップロードできます。 複数枚アップロードすると右のような状況になります。

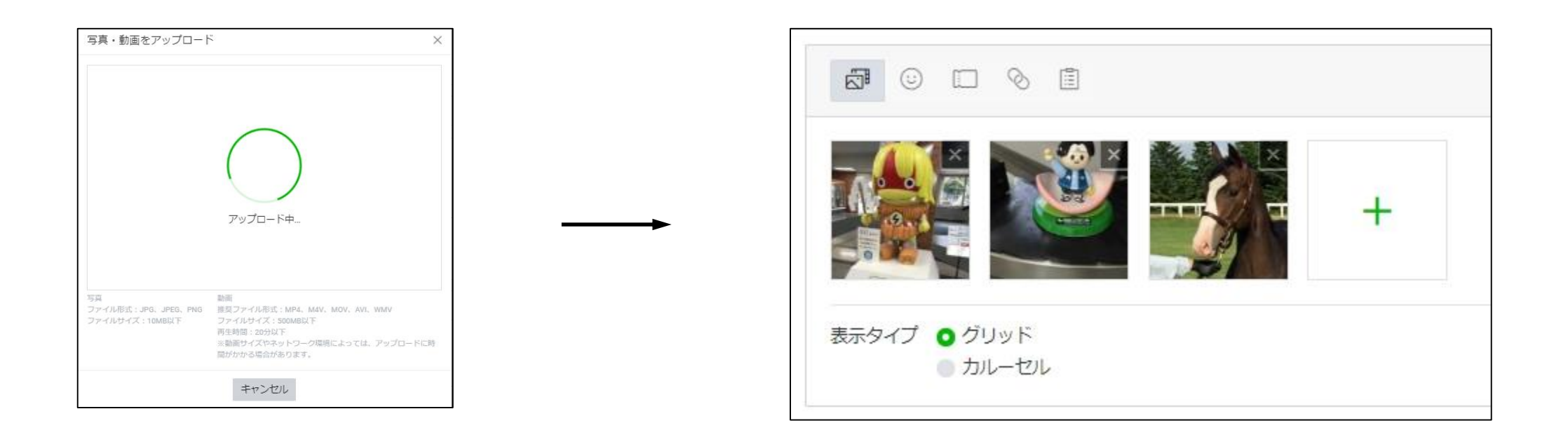

#### **タイムライン投稿の方法 - 5**

複数の画像をアップロードすると、表示タイプを 選択することができます。

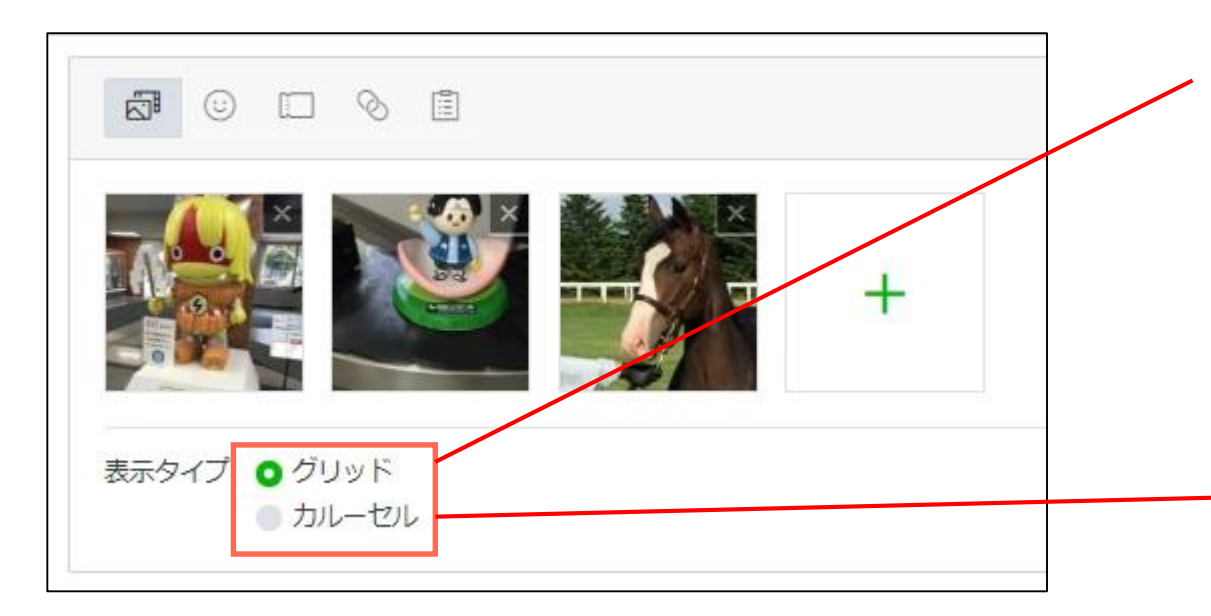

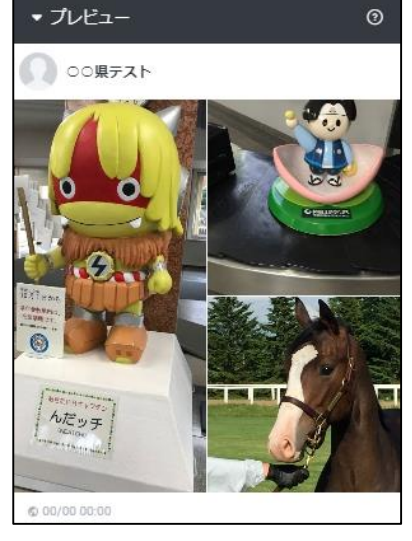

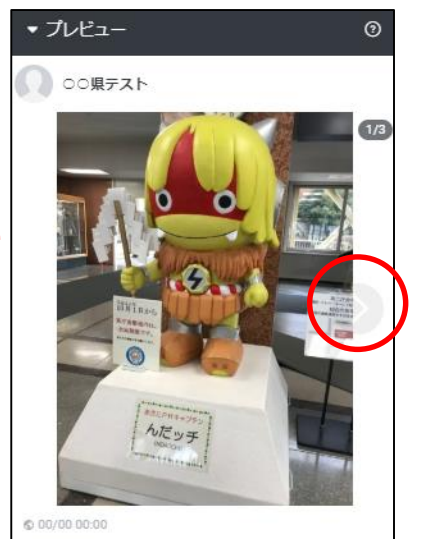

「グリッド」を選択すると、 左のようになります。 複数を同時に表示する形式です。

「カルーセル」を選択すると、 左のようになります。 画像横にあるマークをタップ することで画像をめくること ができます。

#### **タイムライン投稿の方法 - 6**

続いて「テキスト」の入力と「位置情報」の設定を行います。

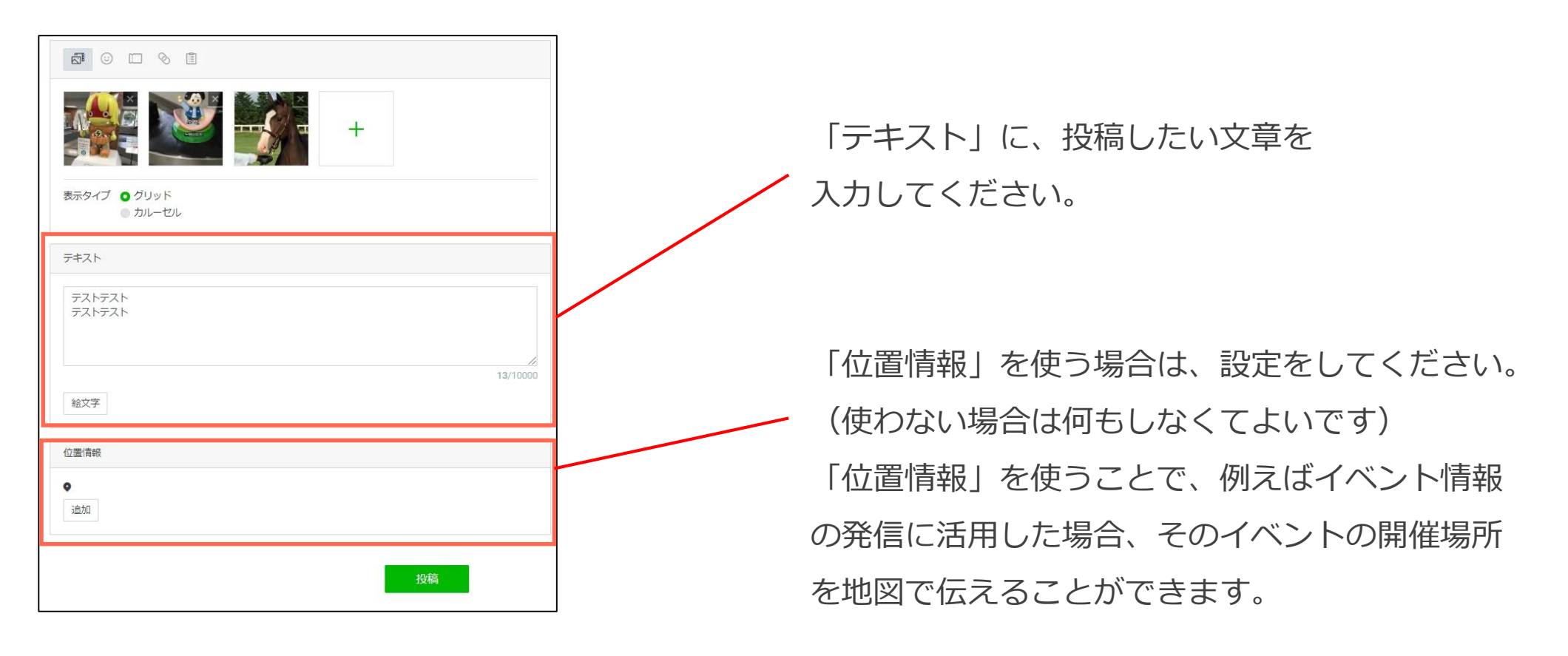

#### **タイムライン投稿の方法 - 7**

投稿(予約)ボタンを押す(クリックする)と、確認の表示がでます。 問題がなければ投稿(予約)を押して(クリックして)ください。

「今すぐ投稿」を選んだ場合は「投稿済み」のリストに、投稿日時を予約した場合は「予約」のリストに 投稿内容が並びます。

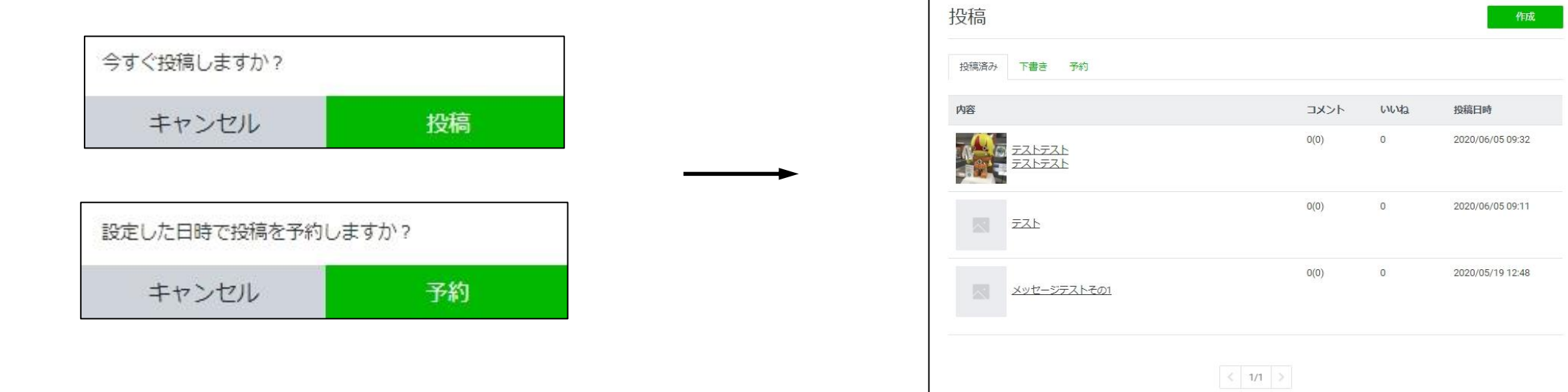

#### **タイムライン投稿の編集・削除**

タイムラインに投稿した内容は、リストから当該投稿を選択すると、 編集あるいは削除をすることができます。

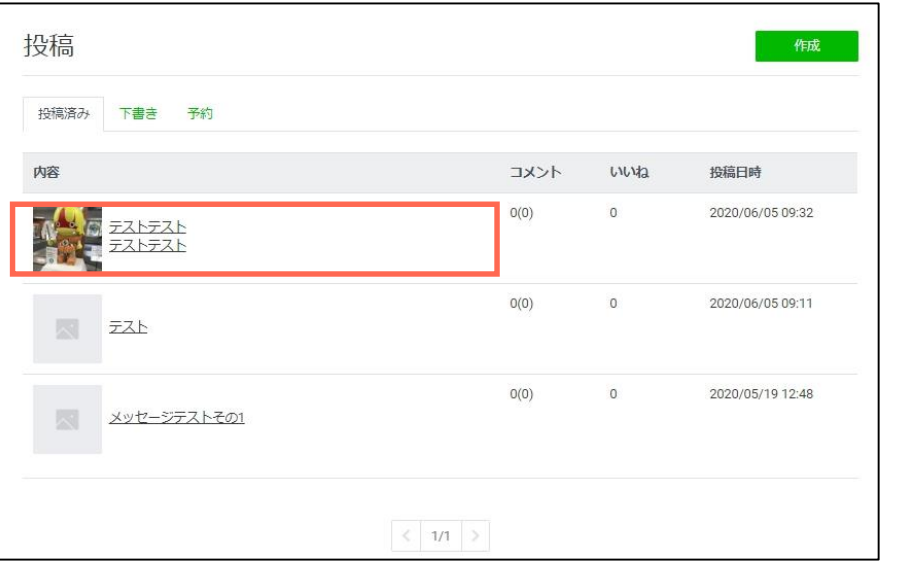

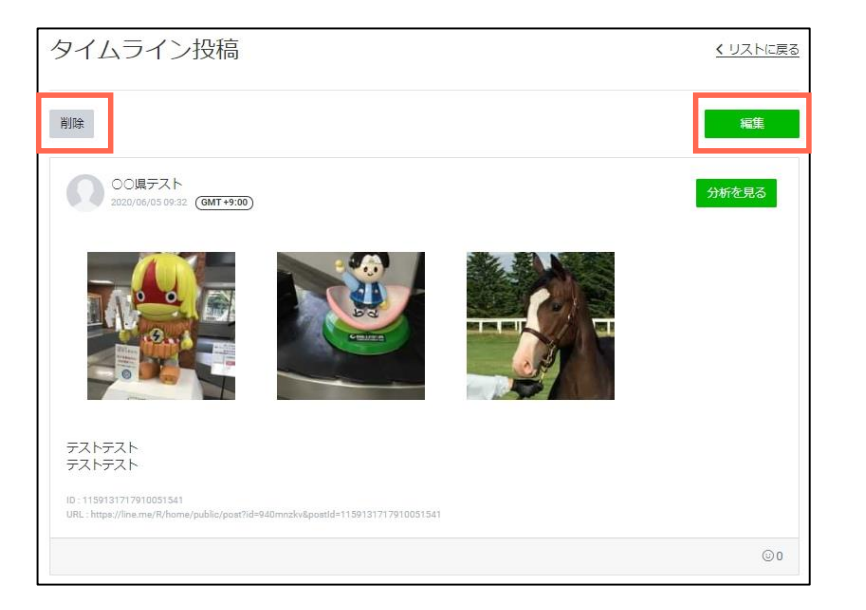

# **以下は、担当者に質問が来た場合に メールにて渡す資料**

### **Contents**

- **LINE公式アカウントの開設方法(協定等による無償提供) a**
- **未認証アカウントの開設方法 b**

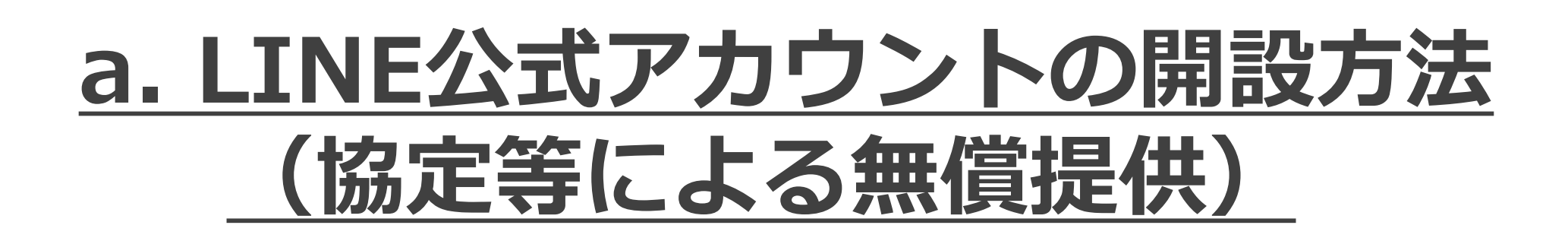
### **LINE公式アカウントの開設(無償提供) - 1**

担当者からメールで送付されたファイル「LINE公式アカウント開設申込書」を開いてください。

お送りした利用規約や、開設申込書の「公共向けアカウントガイドライン」のタブの内容をご確認ください。

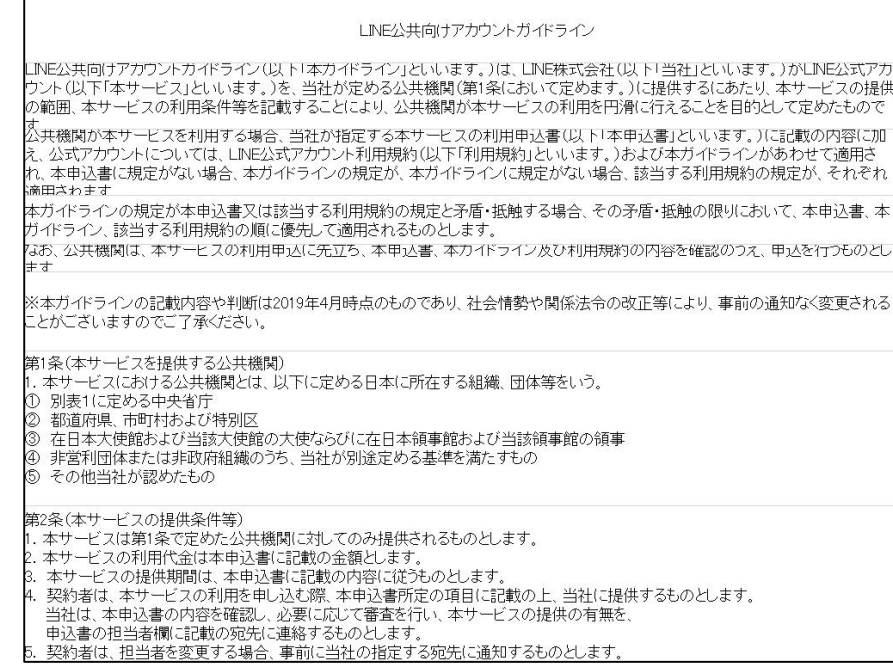

## **LINE公式アカウントの開設(無償提供) - 2**

最初に「LINE行政機関用アカウント利用申込書」タブの内容を記入します。 自治体名とご担当者の情報を記入してください。

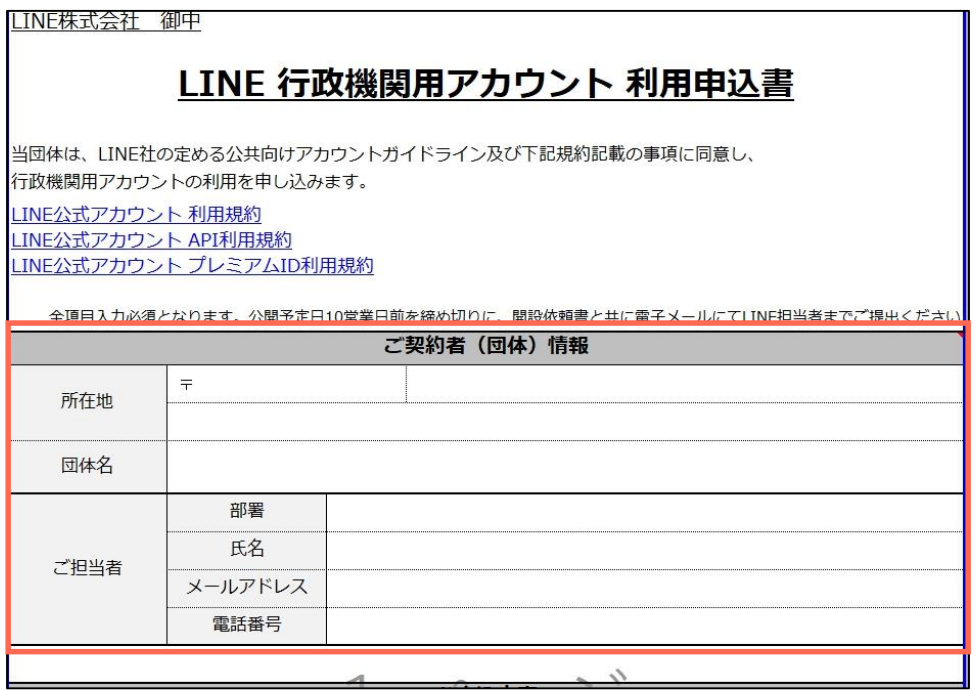

## **LINE公式アカウントの開設(無償提供) - 3**

お申込内容に記入します。「アカウント名」を20文字以内で記入してください。 「LINE」の文字列は入れられませんので、ご注意ください。

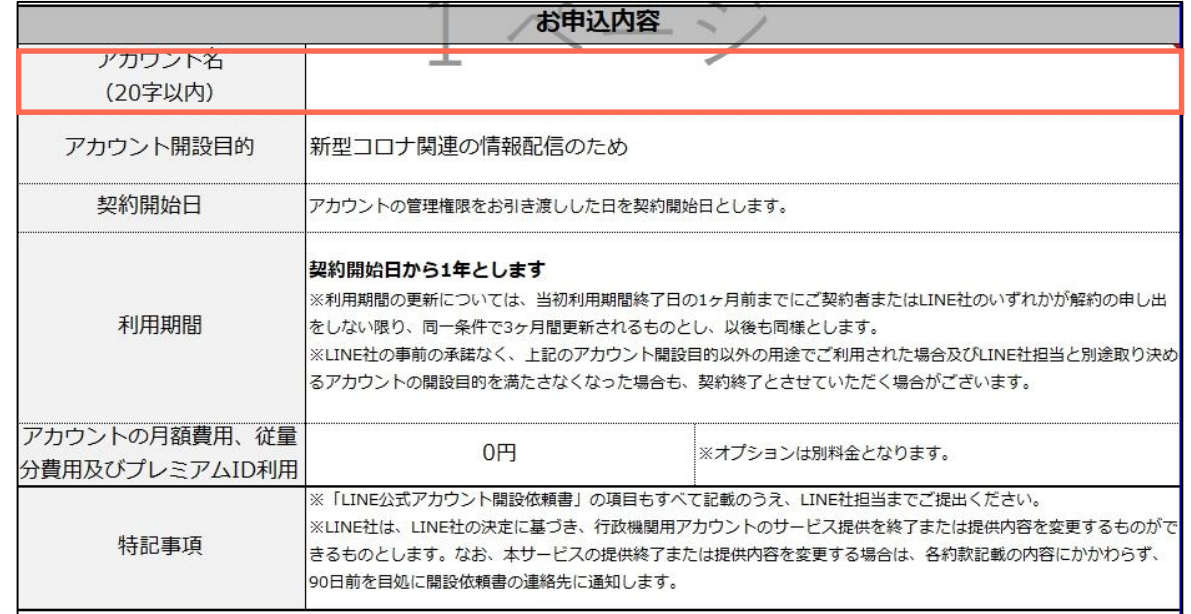

## **LINE公式アカウントの開設(無償提供) - 4**

次に「LINE公式アカウント開設依頼書」に記入します。 自治体名とご担当者の情報を記入してください。

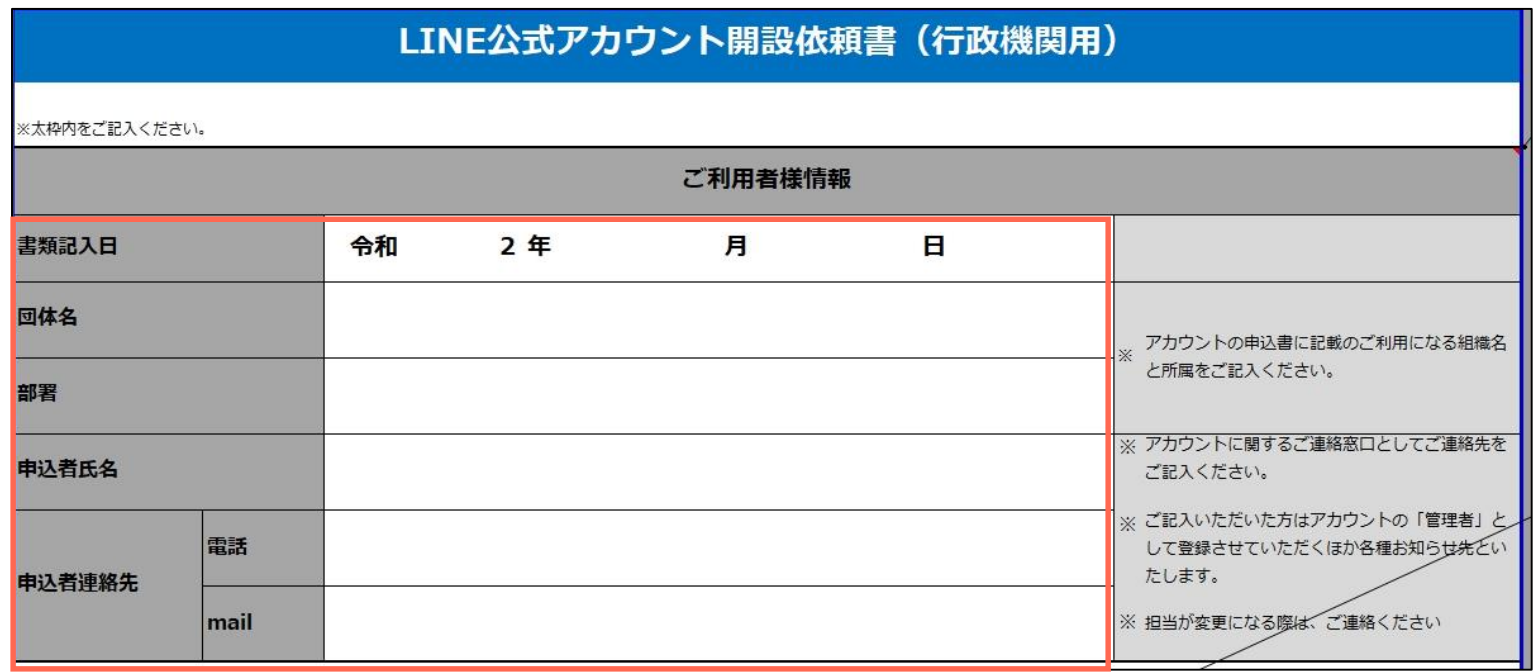

### **LINE公式アカウントの開設(無償提供) - 5**

アカウント登録情報に記入します。「公式アカウント表示名」には別タブの「アカウント名」と 同じ名前を記入してください。

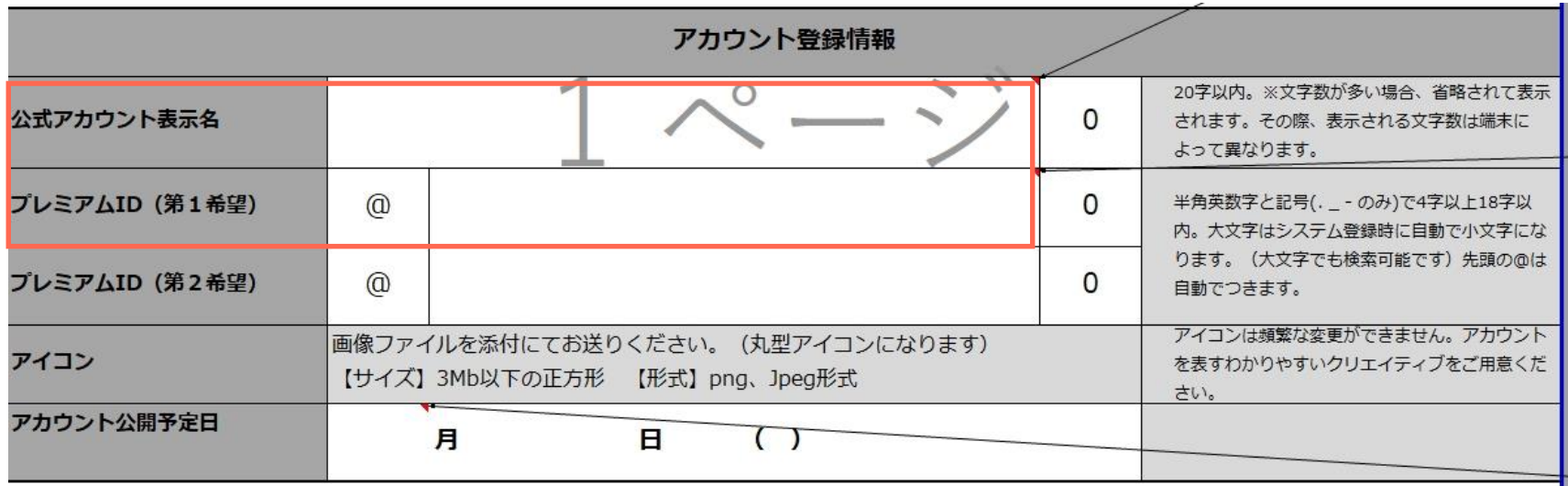

## **LINE公式アカウントの開設(無償提供) - 6**

記入していただいたファイルを、下記の担当者にメールで送付してください。 開設には10営業日程度の期間を要します。

アカウントが開設されましたら、ご連絡いたします。

■アカウント開設に関する担当者 LINE株式会社 SNSを活用した相談事業 事務局 担当:高橋、橋口、佐々木 TEL: 03-4316-2112

E-Mail: dl\_sodan@linecorp.com

# **b. 未認証アカウントの作成**

## **未認証アカウントの開設方法 - 1**

「LINE公式アカウント 開設」と検索して、「LINE公式アカウントの開設」を押して(クリックして) ください。もしくは、https://www.linebiz.com/jp/entry/ のページを開いてください。

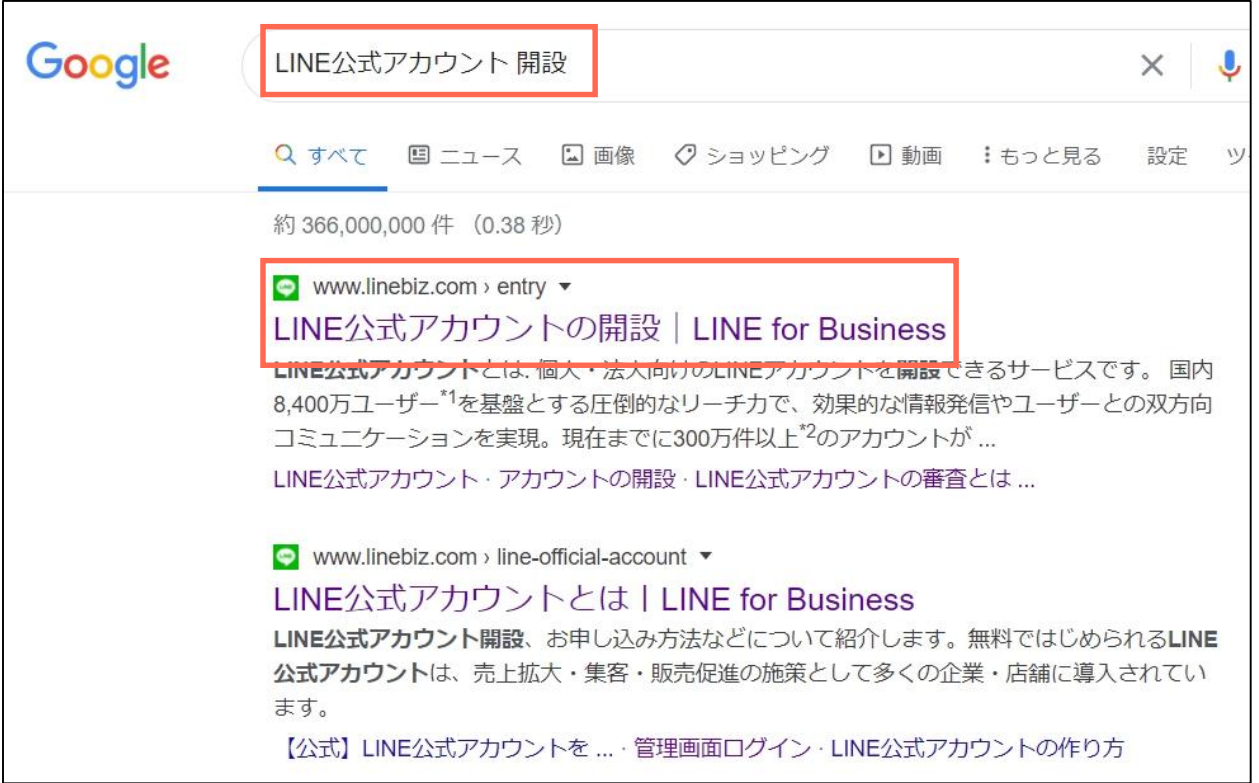

## **未認証アカウントの開設方法 - 2**

開いたページを下方に移動させると、アカウント種別の説明がありますが、

ここでは「未認証アカウントを開設する方法をご説明します。

**LINE株式会社との協定等により無償提供される場合は、別の申し込み方法になりますので、 個別に担当者にお問い合わせください。**

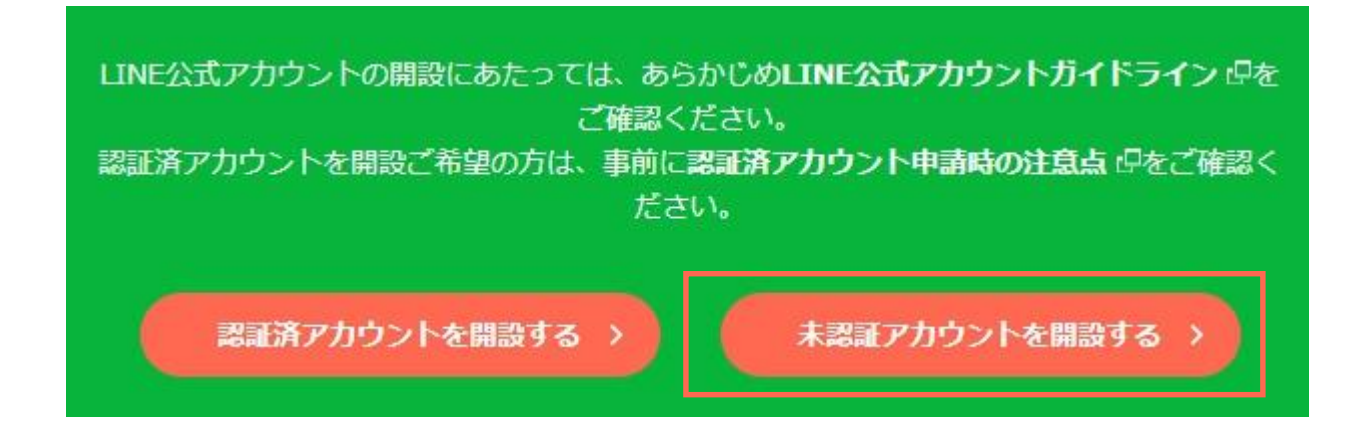

#### **未認証アカウントの開設方法 - 3**

アカウントの基本情報と業種を選択して、「確認する」を押して(クリックして)ください。

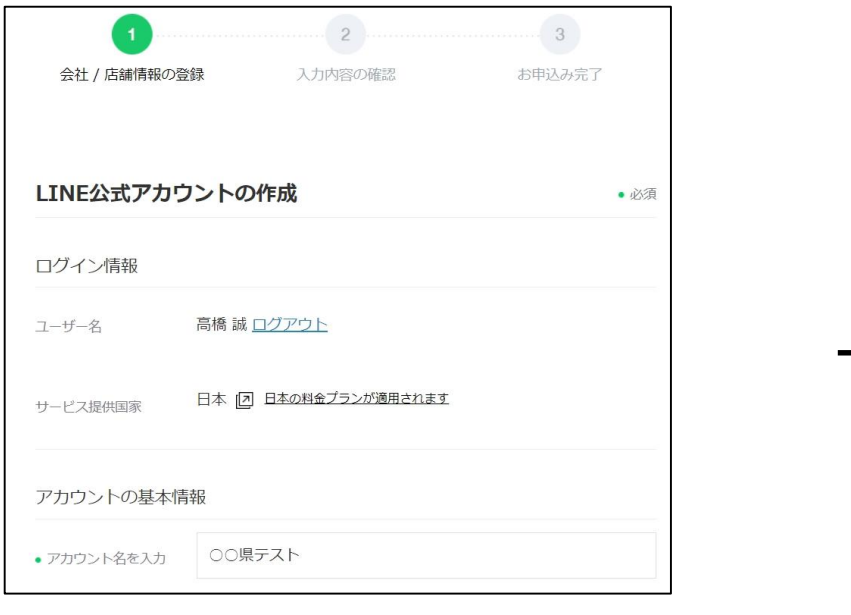

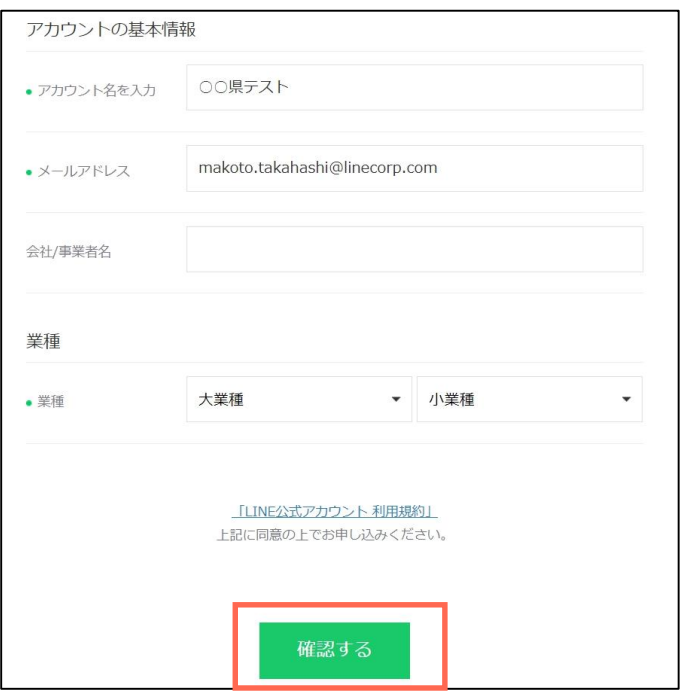

### **未認証アカウントの開設方法 - 4**

入力された情報が表示されますので、確認してください。確認が終わったら「完了する」を クリックしてください。そうすると、「LINE公式アカウントが作成されました」の画面が表示されます。 続いて、「LINE Official Account Managerへ」を押して(クリックして)ください。

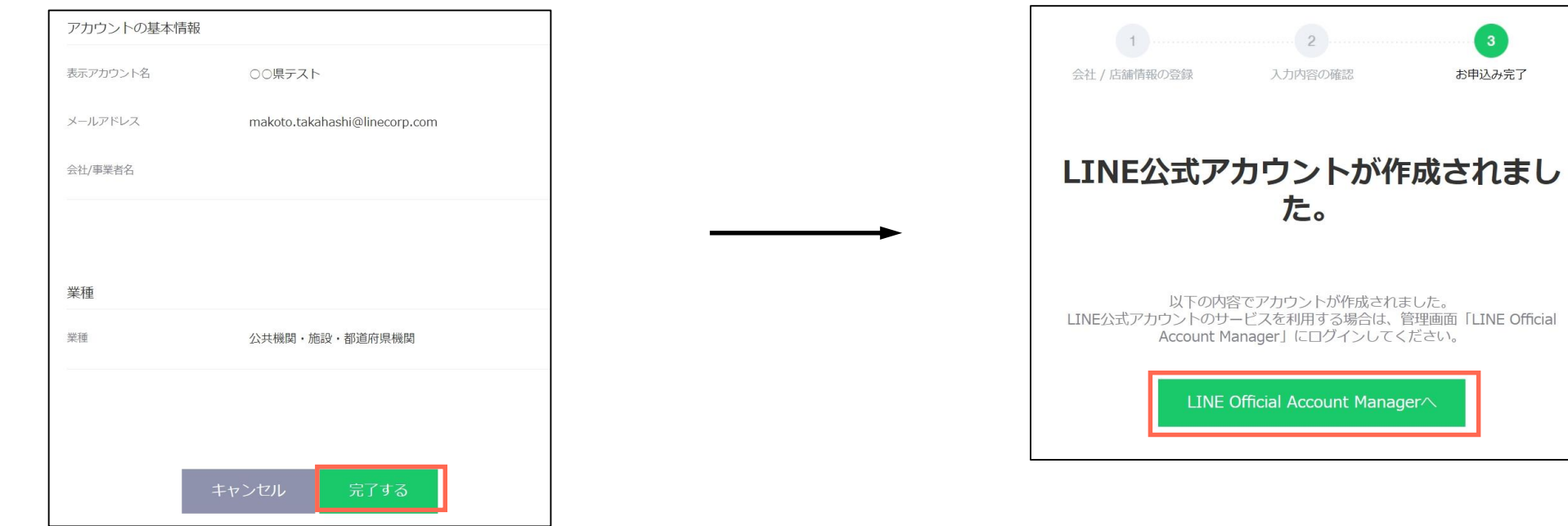

お申込み完了

 $M$ anager $\wedge$ 

### **未認証アカウントの開設方法 - 5**

「情報利用に関する同意について」の画面が出ますので、よくご確認いただいて「同意」を押して(クリック して)ください。「同意」された場合には、LINE公式アカウントの管理画面(ホーム画面)が表示されます。

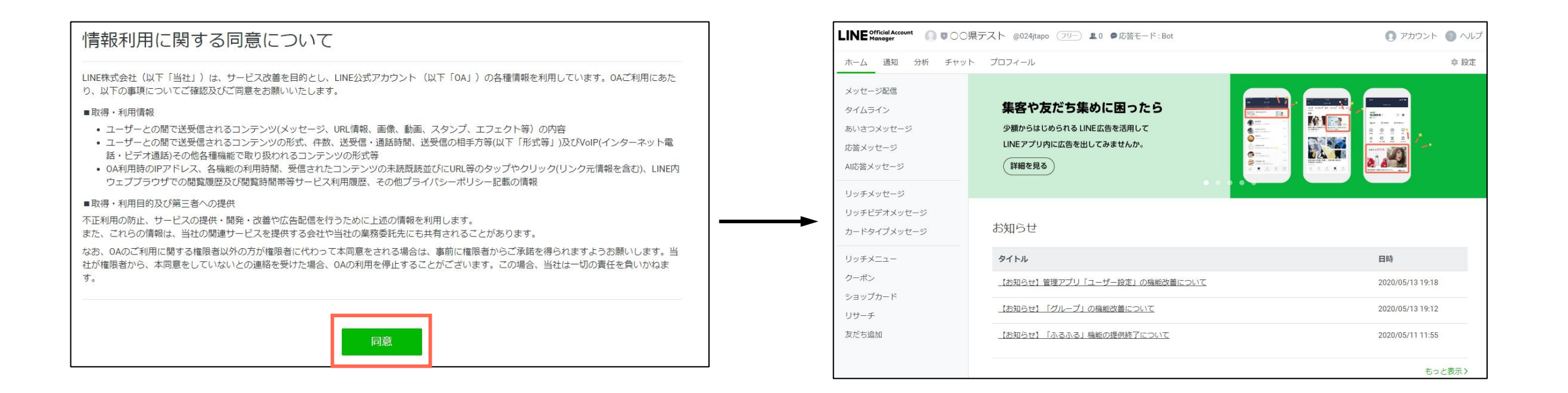